## **الجزء األول -اساسيات الحاسوب )المحاضرة الرابعة(**

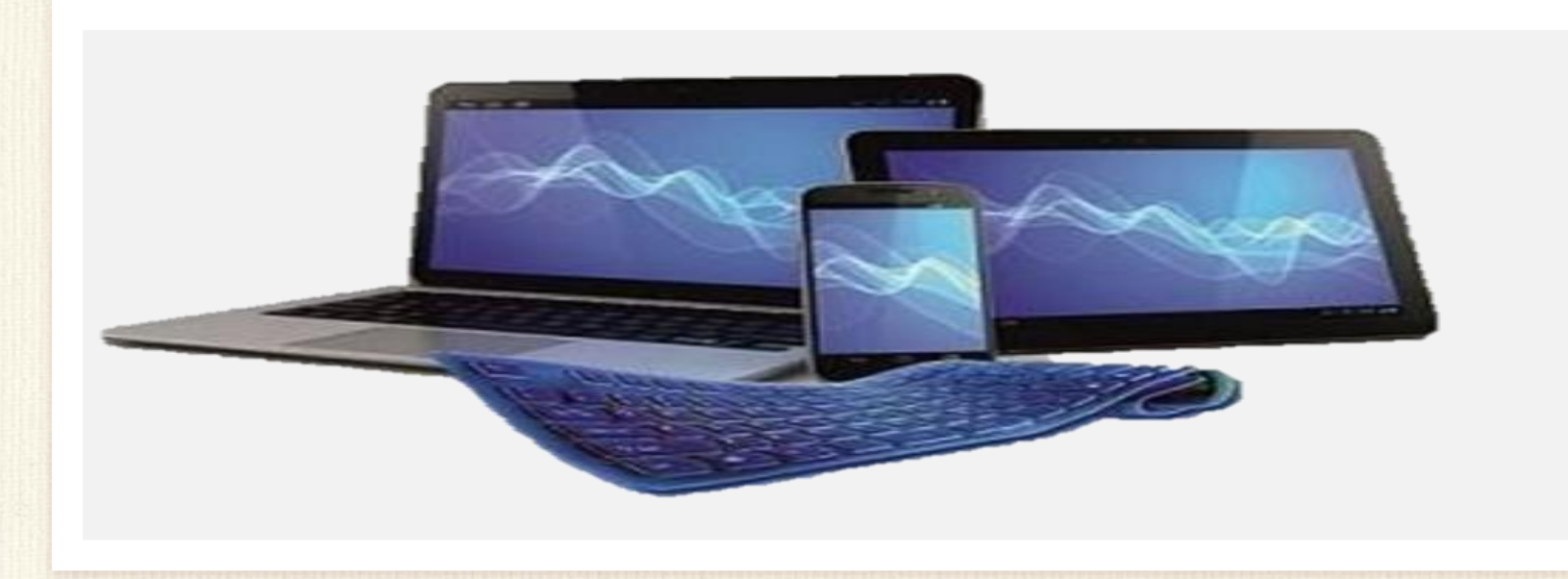

أستاذ المادة/ م.م سجى حكمت داود األقسام كافة/ المرحلة االولى كلية التربية الأساسية /الجامعة المستنصرية

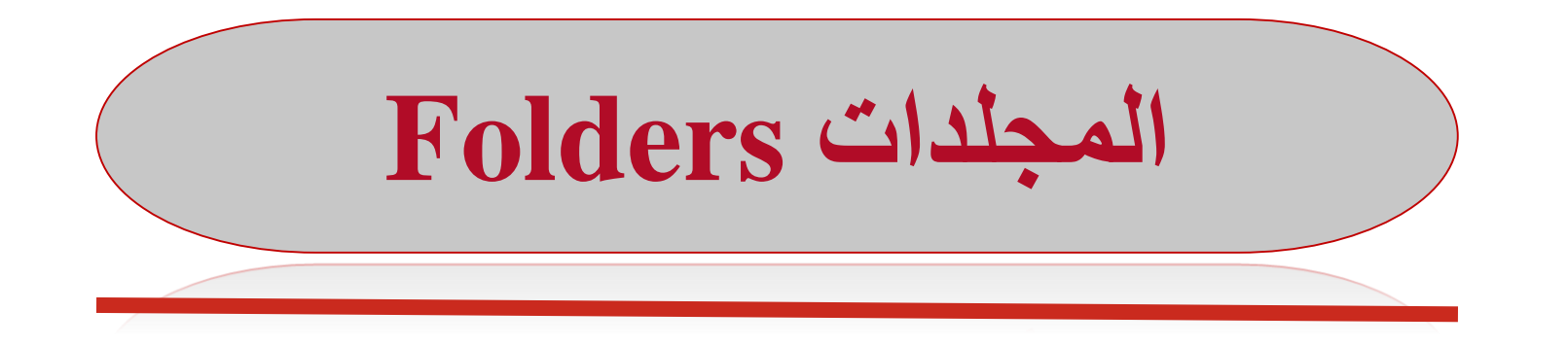

• تستخدم المجلدات لتخزين وادارة الملفات Files ، لتصبح اكثر سهولة للوصول الى المجلدات والملفات الموجودة ضمنها.

**الملفات Files**

• هي جزء من الكيان البرمجي للحاسوب. هناك أنواع مختلفة من الملفات مثل ملفات نظام التشغيل وملفات البرامج والملفات الخاصة بالمستخدم. كل ملف له اسم Filename وامتداد Extension الذي عادة ما يتكون من ثالث احرف. ويفصل بين االسم واالمتداد ).(.

> • ومن امثلة امتداد بعض الملفات الشائعة االستخدام-:  $\text{Cov}(W)$ ). ملفات وورد  $\text{Cov}(X)$ )Power point( التقديمي العرض ملف .pptx xlsx. ملف اكسل )Excel)  $Text$ . ملف نصبی (Text) eml. ملف البريد االلكتروني )html. (htm. ملف صفحة ويب exe. ملفات تنفيذية

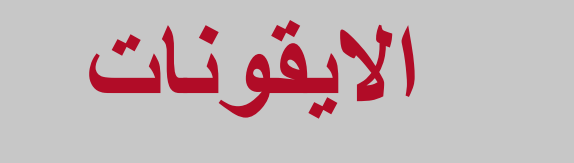

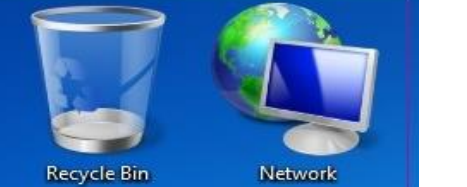

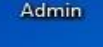

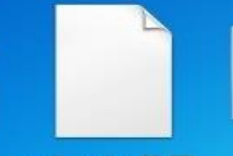

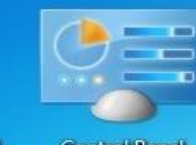

Microsoft Office PowerPoint 2007

**Google Chrome** 

mohan-viva-11-07... **Control Panel** 

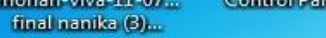

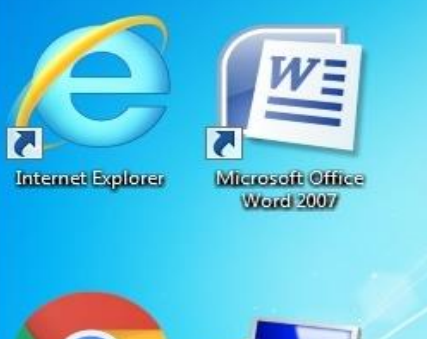

Computer

• األيقونة هي اصغر مكون برمجي تخزن فيه اسم وموقع الملفات والمجلدات والبرامج. وتكون على شكل رموز او صور صغيرة تسمح من خالل النقر المزدوج عليها بفتح الملفات والبرامج الموجودة في الحاسوب.

**أنواع االيقونات** 

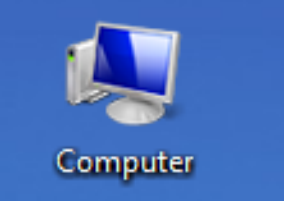

 $\longrightarrow$  ADATA HD650 (G:)

12 items

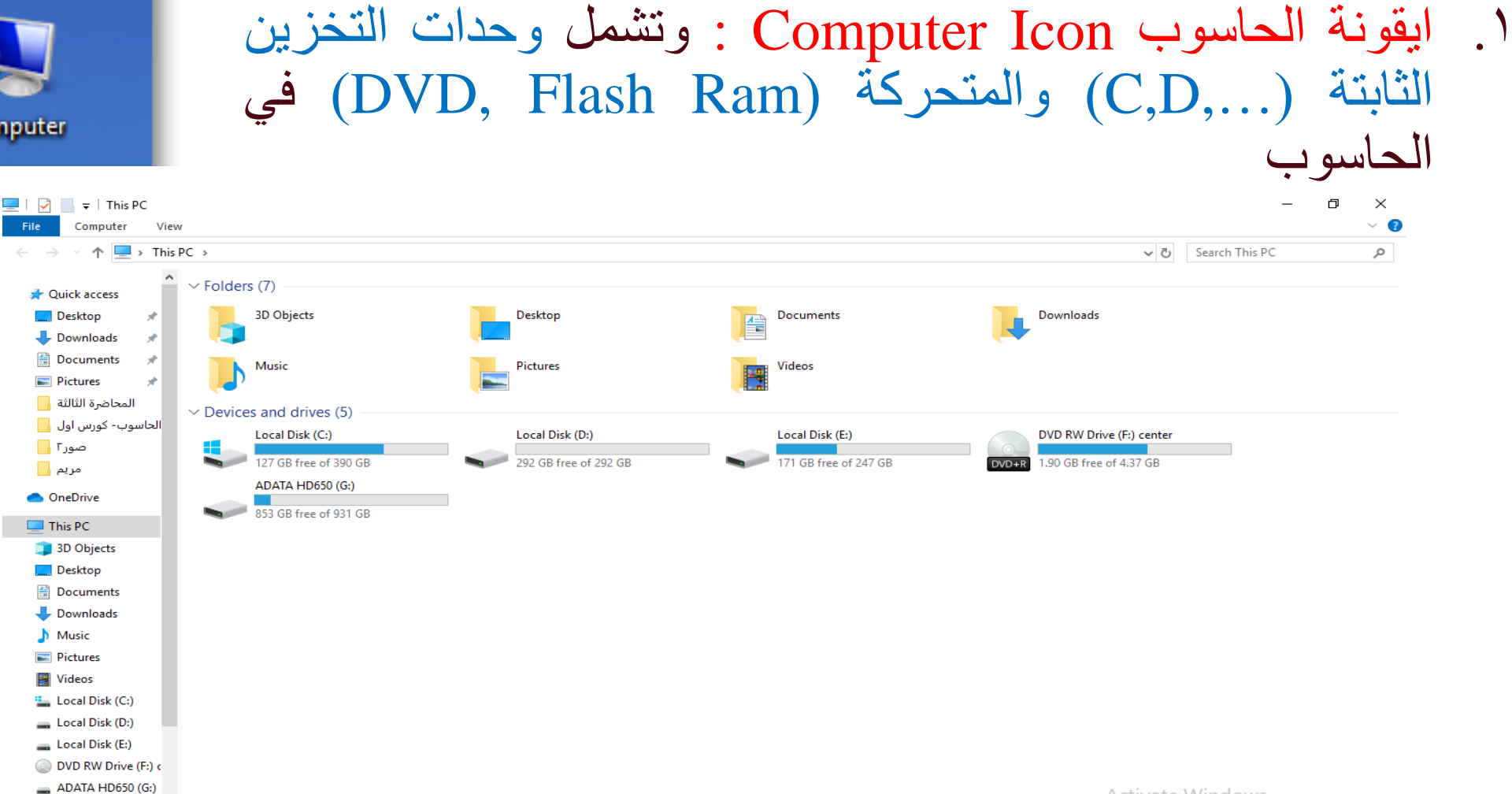

**Activate Windows** Go to Settings to activate Windows.

距 医

### **أنواع االيقونات**

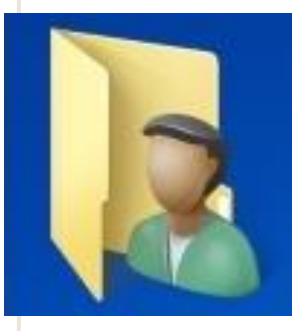

.2 ايقونة Laptop : يحتوي هذا المجلد على المجلدات االفتراضية لخزن الملفات مثل مجلد التحميل Download لتحميل الملفات من االنترنت، سطح المكتب، المفضل. ويمكن تسمية هذا المجلد من قبل المستخدم عند تنصيب ويندوز .7

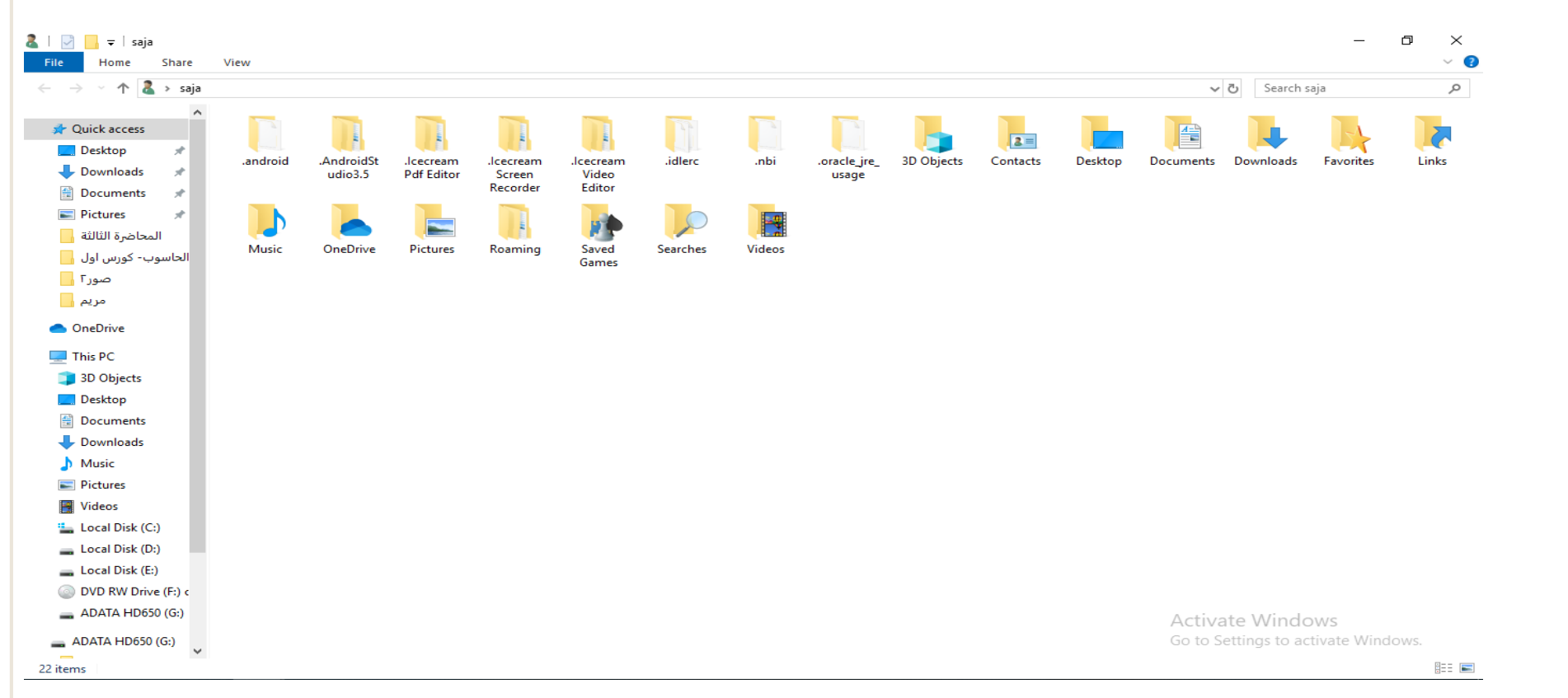

**أنواع االيقونات** 

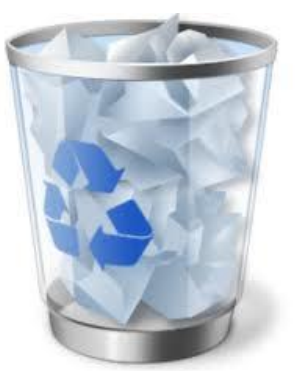

.3 ايقونة سلة المحذوفات Icon Bin Recycle: يشير الى جزء من القرص الصلب يحتوي (يحتفظ Temporarily) موقتاً بالملفات المحذوفة بعد تطبيق االيعاز )حذف Delete)، ويمكن ارجاع الملفات المحذوفة اذا لم يتم تفريغ سلة المحذوفات او تجاوز حجم الملفات المحذوفة حجم سلة المحذوفات على القرص الصلب.

تشغيل التطبيقات او فتح النوافذ:

- سميَّ نظام النوافذ بهذا الاسم لأن أي برنامج أو مستند أو ملف يتم فتحـه في تە<br>با مربع خاص يكون على شكل نافذة
- يمكن فتح أي ايقونة او مجلد او ملف او برنامج من خالل احد الطرق التالية-:
	- .1 بالنقر المزدوج عليها بزر الماوس االيسر
		- .2 النقر بزر الماوس األيمن واختيار Open
	- .3 تحديدها ثم الضغط على مفتاح Enter من لوحة المفاتيح

تشغيل التطبيقات او فتح النوافذ:

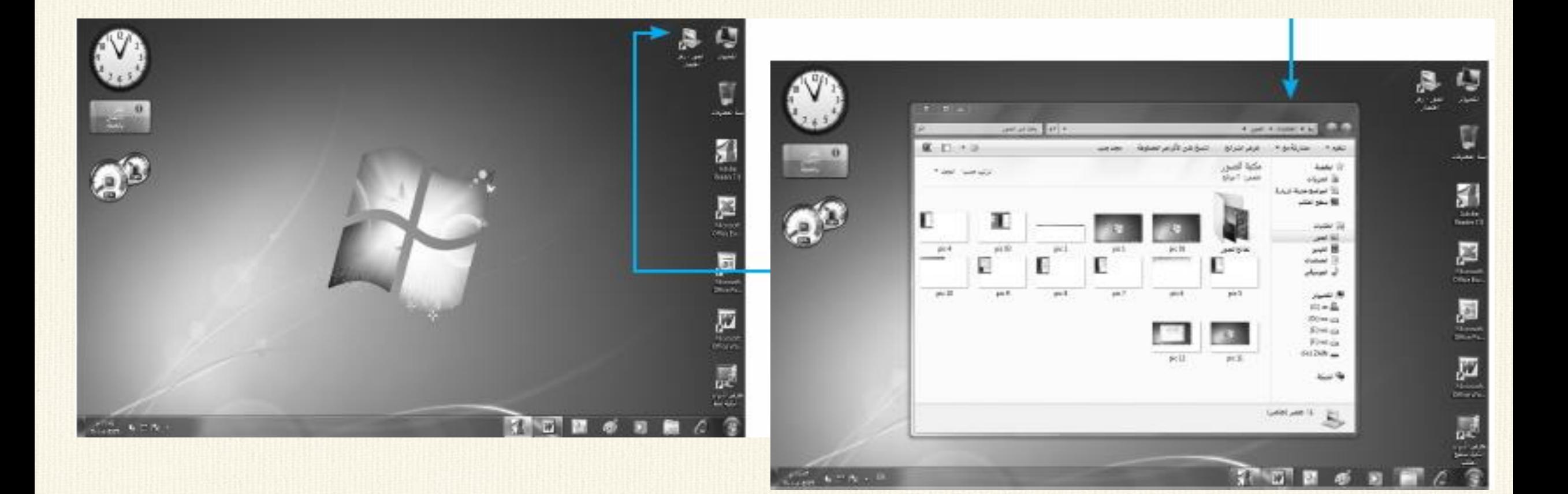

تشغيل التطبيقات او فتح النوافذ:

.4 الطريقة الرابعة-:

للوصول إلى البرمجيات المعرفة على جهازك وتشغيلها: ١ .انقر على مفتاح (ابدأ) الموجود على الشريط الظاهر في أسفل شاشة سطح المكتب، لتظهر مباشرة قائمة البتدء التتي تظهر عليها مجموعة من التطبيقات الرئيسية منها (خيار البحث، كافة البرامج...،(.

.2انقر على زر )كافة البرامج( لتظهر أسماء كافة البرامج المعرفة على الجهاز )مع مالحظة ظهورها غالباً ضمن مجموعات فرعية).

.3انقر على خيار البرنامج المراد تشغيله، ليتم مباشرة تحميله من الذاكرة الثانوية (القرص الصلب) إلى ذاكرة الوصول العشوائي، وظهور شاشة البرمجية التطبيقية مباشرة للتفاعل معها.

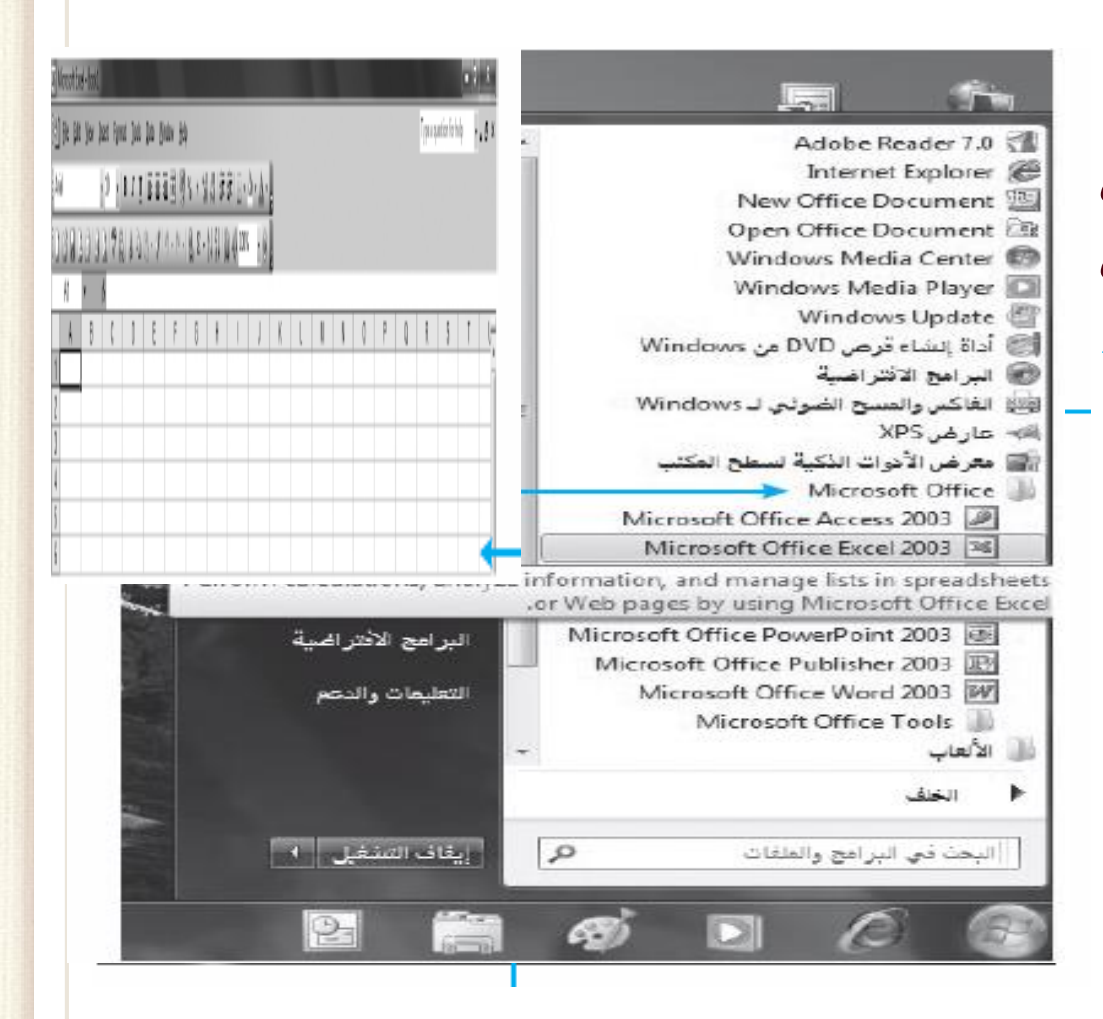

### **تتضمن مجلدات ويندوز 7 الميزات االتية-:**

- .1 شريط العنوان bar Title وشريط التنقل bar Navigation يحتوي على اسم وموقع المجلد وازرار الاغلاق والتكبير/ الاستعادة $\frac{1}{\mathsf{R}}\times\mathsf{R}=\frac{1}{\mathsf{R}}\quad$ والرجوع / التقدم ، ، ومربع البحث box Search.
- .2 شريط القوائم bar Menu : يحتوي على قوائم ملف File، تحرير Edit، عرض .Help تعليمات ، Tools األدوات ،View
- .3 شريط األدوات-: ويضم شريط مجلدات والتنظيم Organize ، ازرار المعاينة View ، والتعليمات.
	- .4 محتوى النافذة: الوصول السريع للمجلدات والملفات.
- عرض خصائص المجلد المؤشر مثل (الاسم، النوع، 0. شريط الحالة او المعلومات:<br>السعة، تاريخ الانشاء).

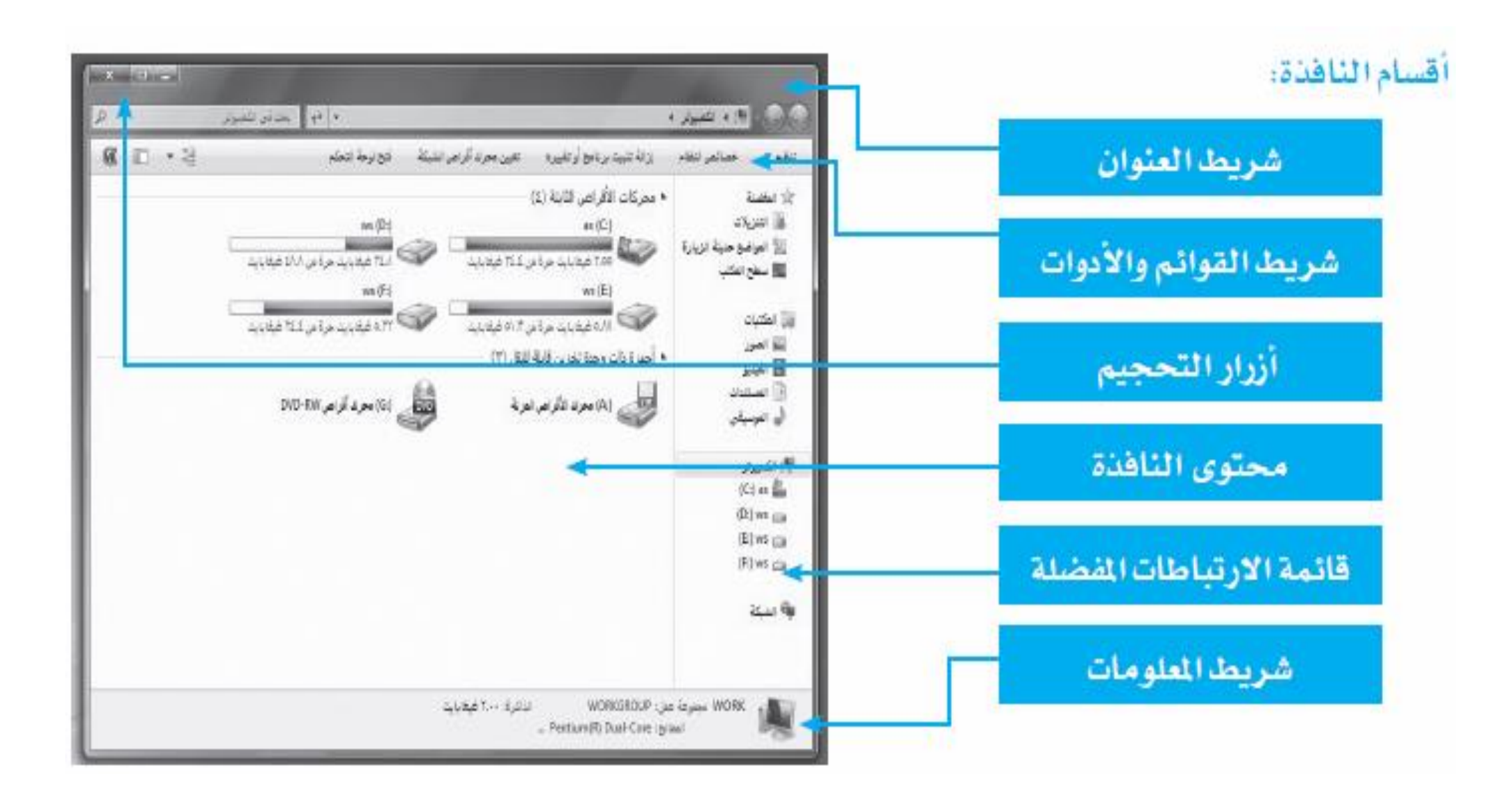

التحكم بحجم النافذة على الشاشة

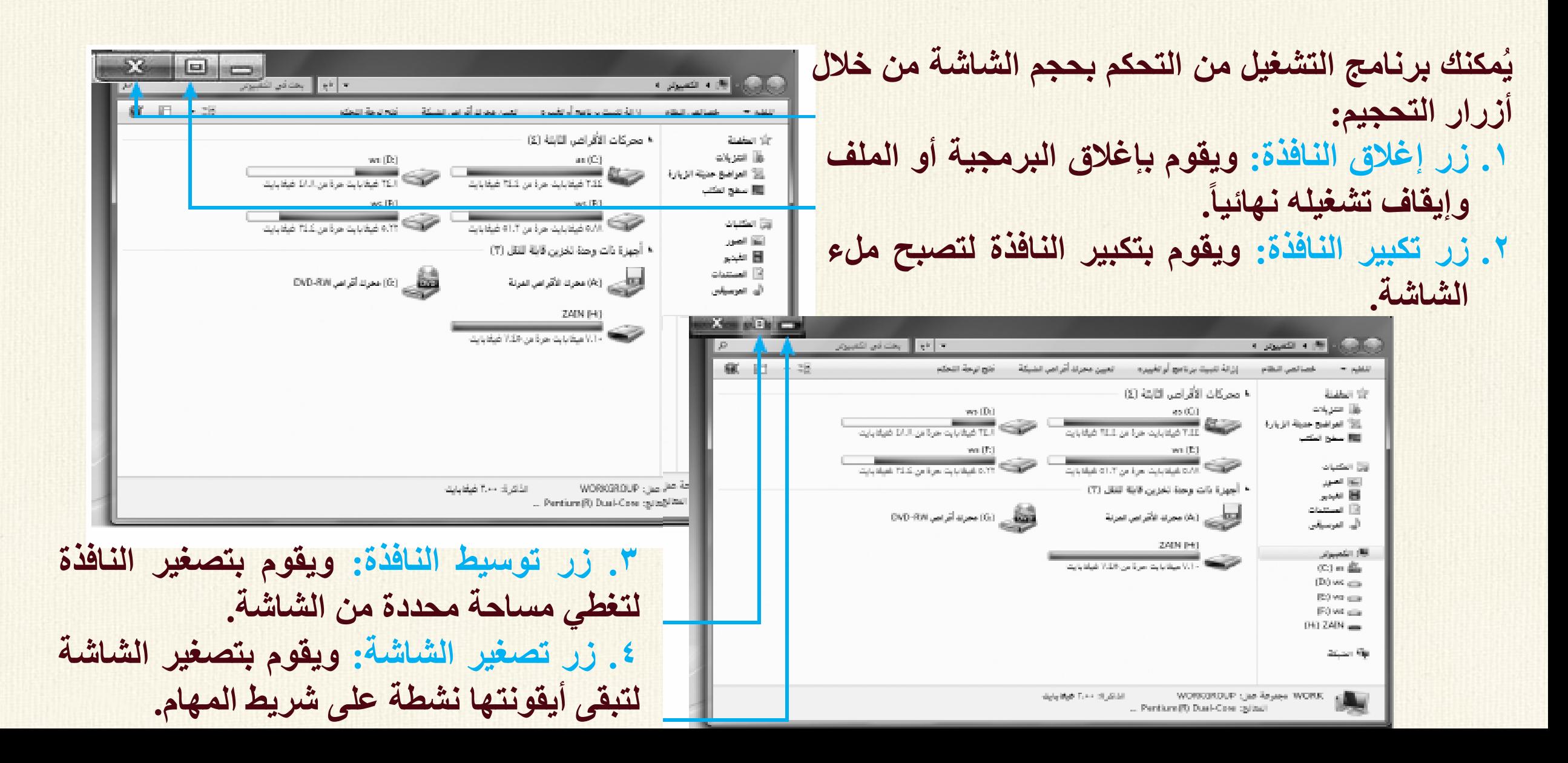

تحديد التحجيم المتوسط :

مكنك نظام التشغيل من تحديد مساحة النافذة في حال النقر على زر ي و<br>پا التوسيط ، ويتم ذلك باتباع الخطوات التالية:

> .1 ثبت مؤشر الفأرة على أي من حدود النافذة األربعة، ليظهر مؤشر الفأرة على شكل أسهم التحريك.

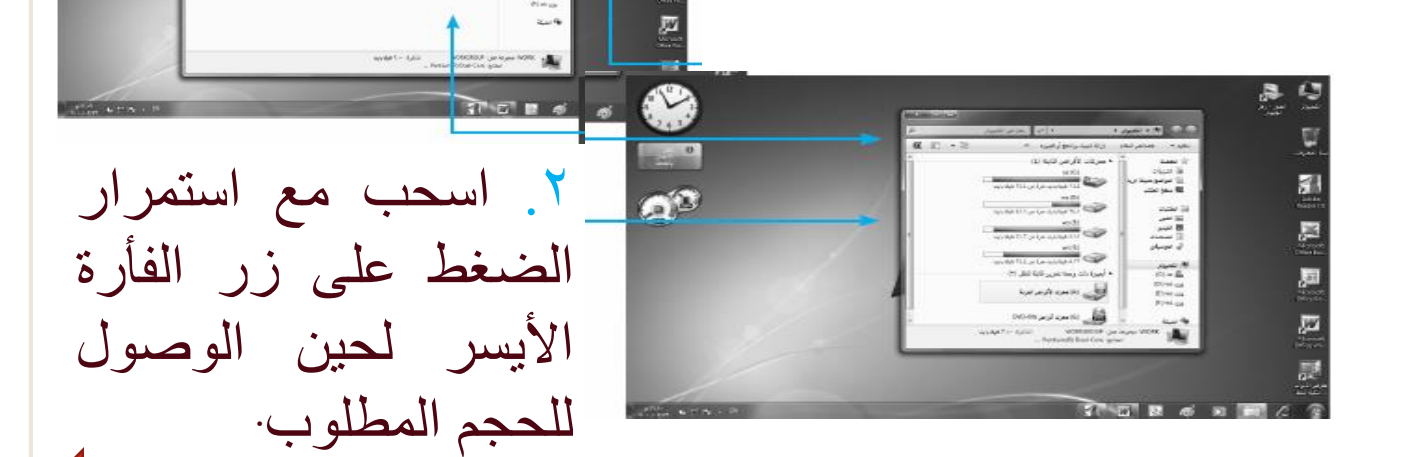

**لتغيير موقع النافذة على الشاشة:**

اضبط مؤشر الفأرة على شريط العنوان، ثم ابدأ بسحب النافذة مع االستمرار بالضغط على زر الفأرة الأيسر ، لحين الوصول للموقع المطلوب.

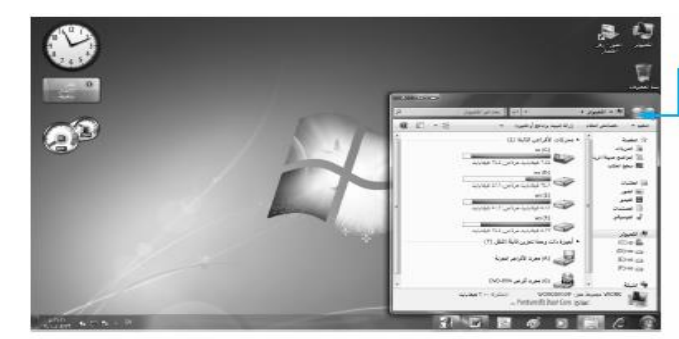

 $\mathbf{A}^{\circ}$ 

**إضافة أيقونة وصول مباشر إلى قائمة )ابدأ(:**

.1اختر البرنامج المراد إظهاره ضمن قائمة (ابدأ) حسب خطوات تشغيل البرنامج.

1 انقر بزر الفأرة الأيمن على أيقونة التشغيل لتظهر قائمة خيارات.

٣.انقر على خيار (التثبيت بالقائمة ابدأ).

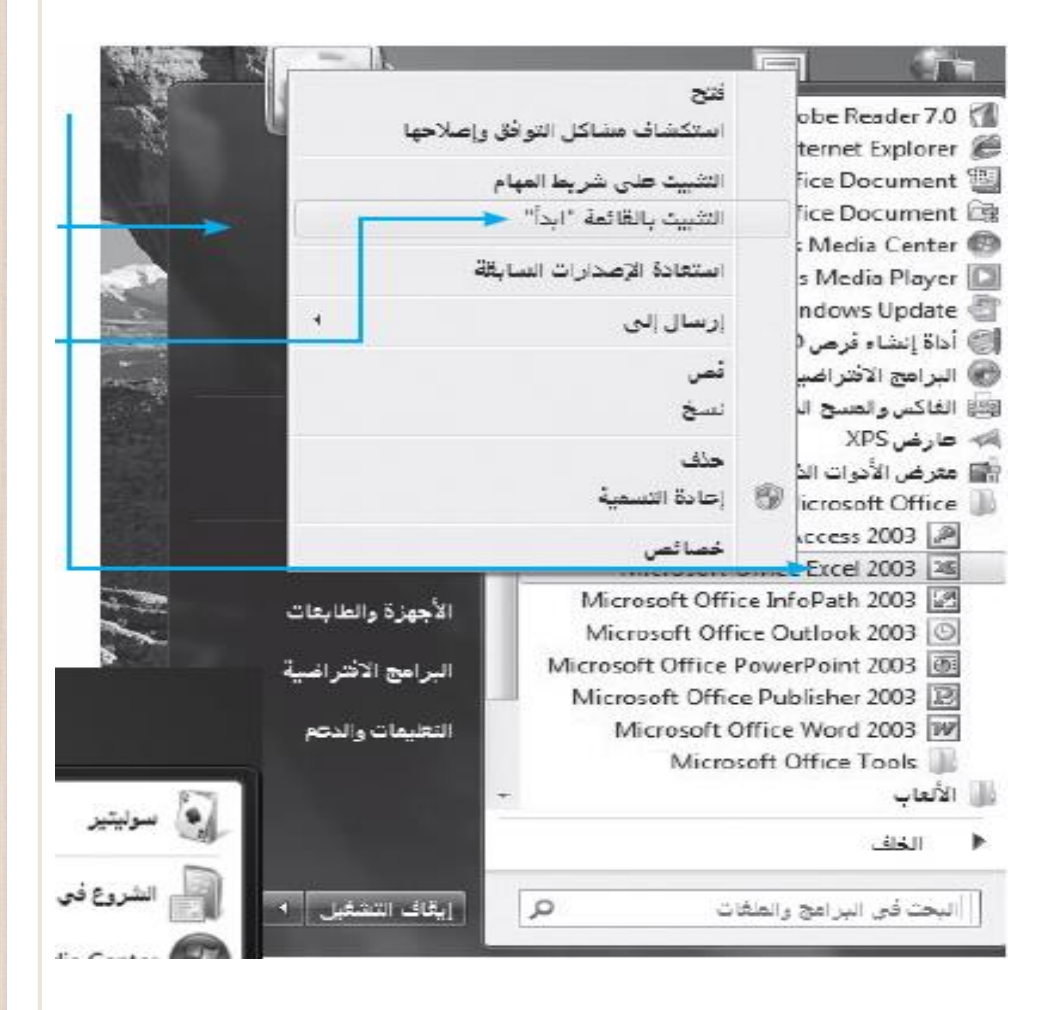

**حذف األيقونة من قائمة )ابدأ(:**

.1انقر بزر الفأرة األيمن على األيقونة المعنية لتظهر قائمة الأوامر.

.2انقر على خيار )إزالة من هذه القائمة) لتختفي الأيقونة من القائمة مباشرة.

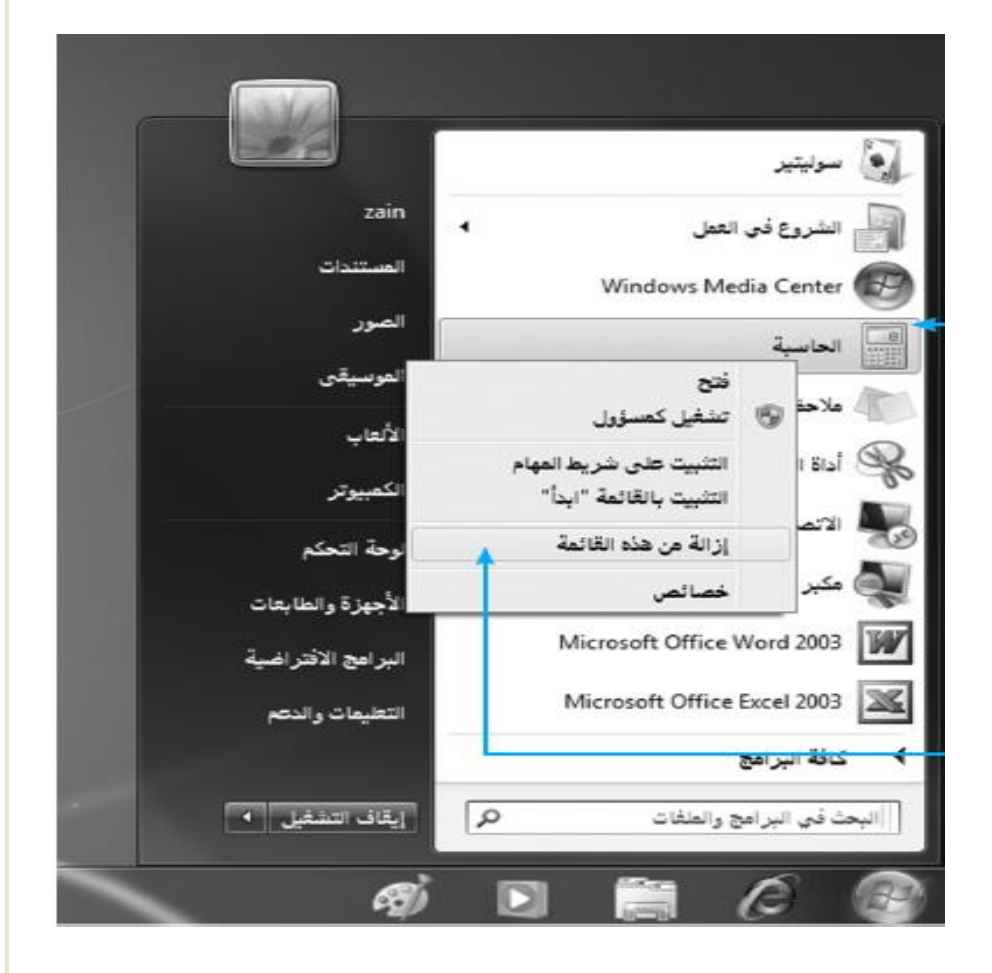

إضافة أيقونة إلى (التشغيل السريع):

خيار التشغيل السريع: هو إظهار إيقونة التشغيل للبرمجية ضمن مجموعة أيقونات (التشغيل السريع) التي تظهر على (شريط المهام)، ويتم الإضافة باتباع الخطوات التالية: .1اختر البرنامج المراد إظهاره ضمن شريط الوصول المباشر حسب خطوات تشغيل البرنامج. .2انقر بزر الفأرة األيمن على أيقونة التشغيل لتظهر قائمة الخيارات. .3انقر على خيار )التثبيت على شريط المهام(.

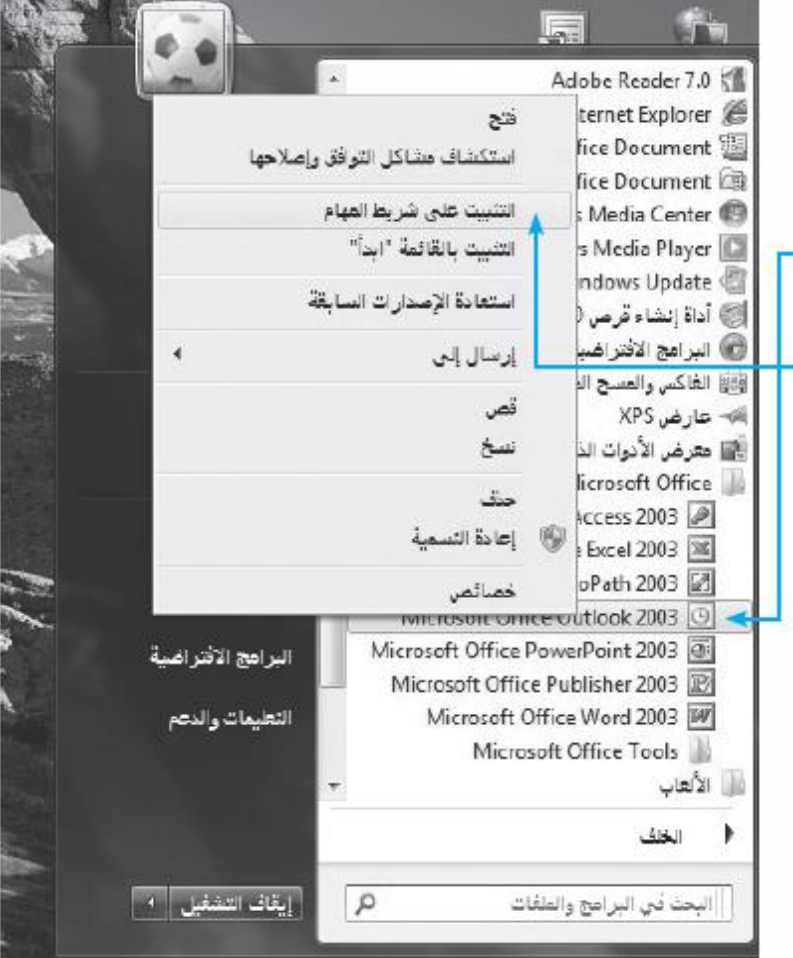

**لحذف أيقونة التشغيل المباشر:**

.1اضغط على أيقونة االختصار بزر الفأرة االيمن. .2انقر على خيار )إزالة تثبيت هذا البرنامج من شريط المهام(. .3سيتم مباشرة حذف أيقونة االختصار.

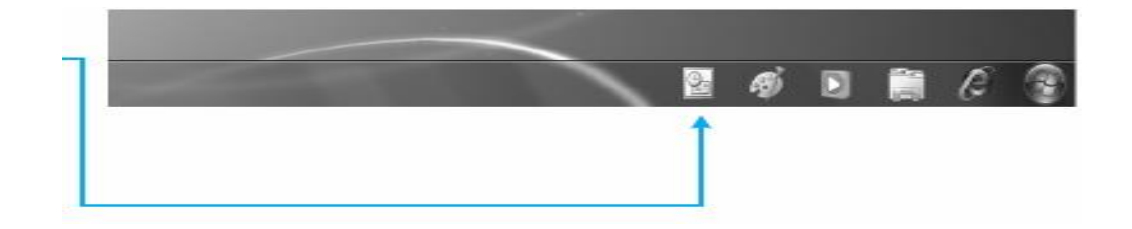

**تحديد األيقونات:**

سنأخذ هنا مثال أيقونات سطح المكتب: .1لتحديد أيقونة واحدة: انقر على األيقونة المعنية نقرة واحدة بزر الفأرة الأيسر. .2لتحديد أيقونات متجاورة: انقر على أول أيقونة ثم انقر على أخر أيقونة مع استمرار الضغط على مفتاح (Shift) أو اسحب عليها بالفأرة. .3لتحديد أيقونات متباعدة: انقر على أول أيقونة ثم انقر على باقي الأيقونات بالتتالي مع استمرار الضغط على مفتاح (Ctrl). .4لتحديد كل األيقونات: اضغط على مفتاحي(Alt+Ctrl(.

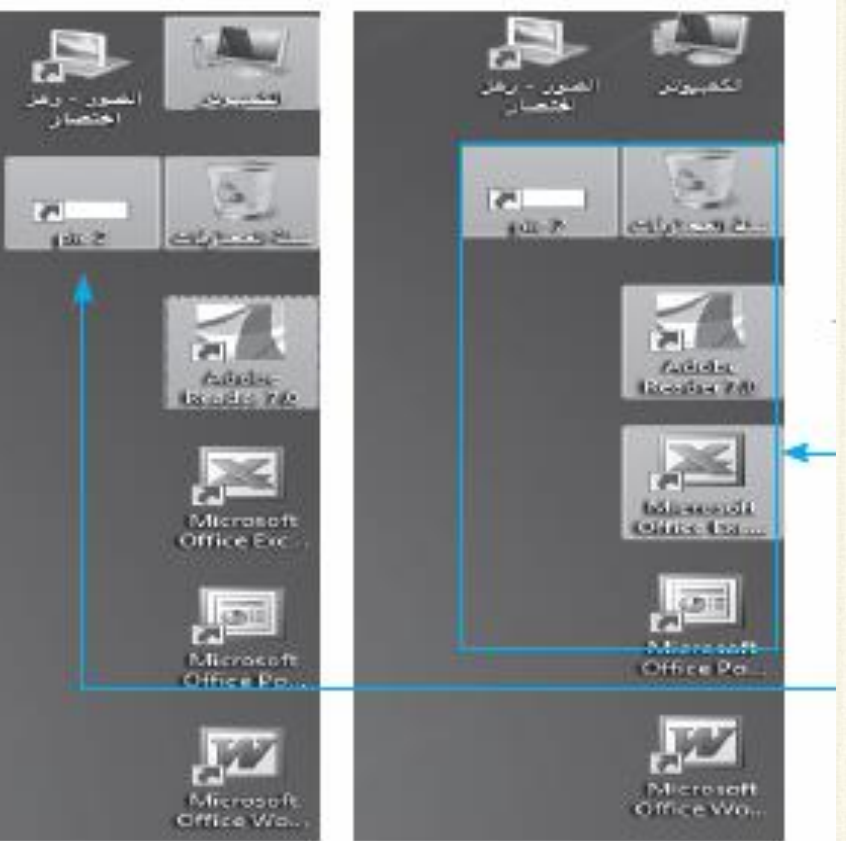

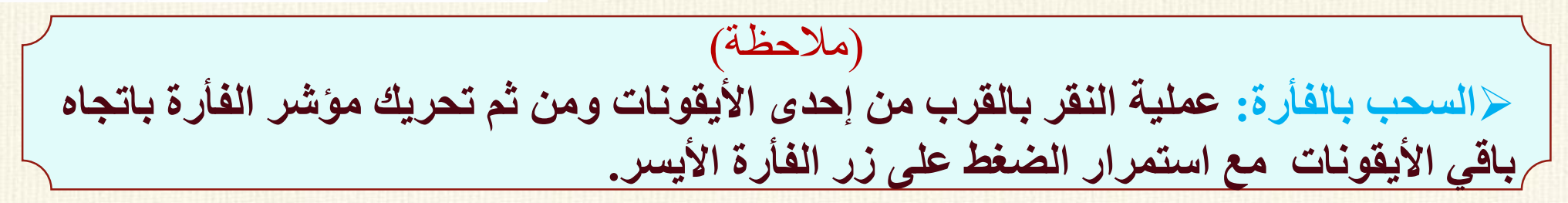

تغير موقع الأيقونات:]

يُمكنك نظام التشغيل (ويندوز ٧) من تغيير موقع الإيقونـة الظـاهرة علـى النافذة أو علـى سطح ر<br>پا المكتب وذلك لمساعدة المستخدم في ترتيب أعمالـه بالطريقـة التـي يراهـا مناسـبة، باتبـاع الخطوات التالية:

> ٣.حرَّر زر الفأرة ليتم نقل موقع الأيقونة. ا<br>ا .1حدد األيقونة المراد تغيير موقعها بالنقر عليها. ٢.استمر بالنقر على الأيقونة مع سحبها بمؤشر الفأرة إلى الموقع الجديد.

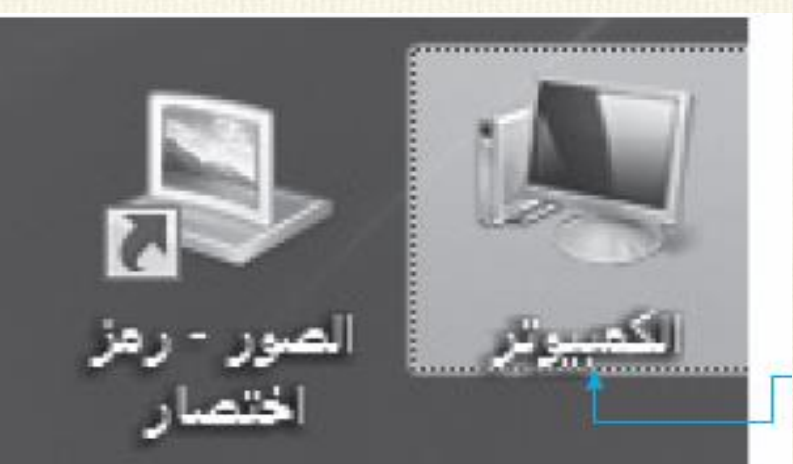

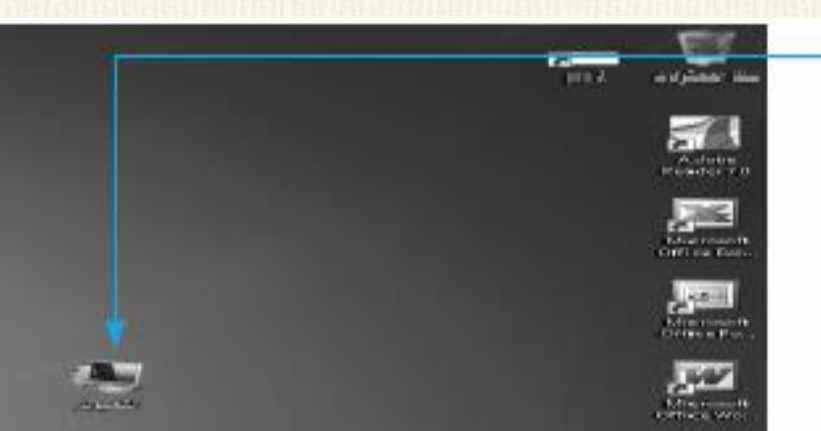

الترتيب التلقائي لأليقونات)Arrange Auto ): يُمكنك نظام التشغيل (ويندوز ٧) من تثبيت مواقع الأيقونات على سطح المكتب/ المجلدات ر<br>پا بمحاذاتها إلى يمين الشاشة مباشرة وعدم السماح بتغيير هذه المحاذاة، ويتم ذلك باتباع الخطوات التالية: عرض فرز حسب الأسم العجم تحديث نوع التنصر لمثل .1انقر بزر الفأرة األيمن على أي مكان من تاريخ الثعنيل لصل الاختصار سطح المكتب لتظهر قائمة خيارات سطح جنيد المكتب. U المناشة .2انقر على خيار )فرز حسب(، ثم حدد نوع ∰ أنوا**ن** نُكية . الفرز الترتيب المطلوبیا تحصیص

# **تحديد طريقة عرض األيقونات على سطح المكتب:**

يُمكنك نظام التشغيل (ويندوز ٧) من تحدّيد طريقة عرض الأيقونات على سطح المكتب من حيث ن<br>م ر<br>پا الحجم وإظهار وإخفاء أيقونات سطح المكتب والترتيب التلقائي، ويتم ذلك باتباع الخطوات التالية:

> .1انقر بزر الفأرة األيمن على أي مكان من سطح المكتب لتظهر قائمة خيارات سطح المكتب. .2انقر على خيار )عرض(، ثم حدد نوع العرض المطلوب. .3في حال اختيار خيار )إخفاء رموز سطح المكتب) فإن كل الأيقونات ستختفي عن سطح

المكتب وإلعادة إظهارها كرر الخطوات مرة أخرى مع اختيار اإلظهار.

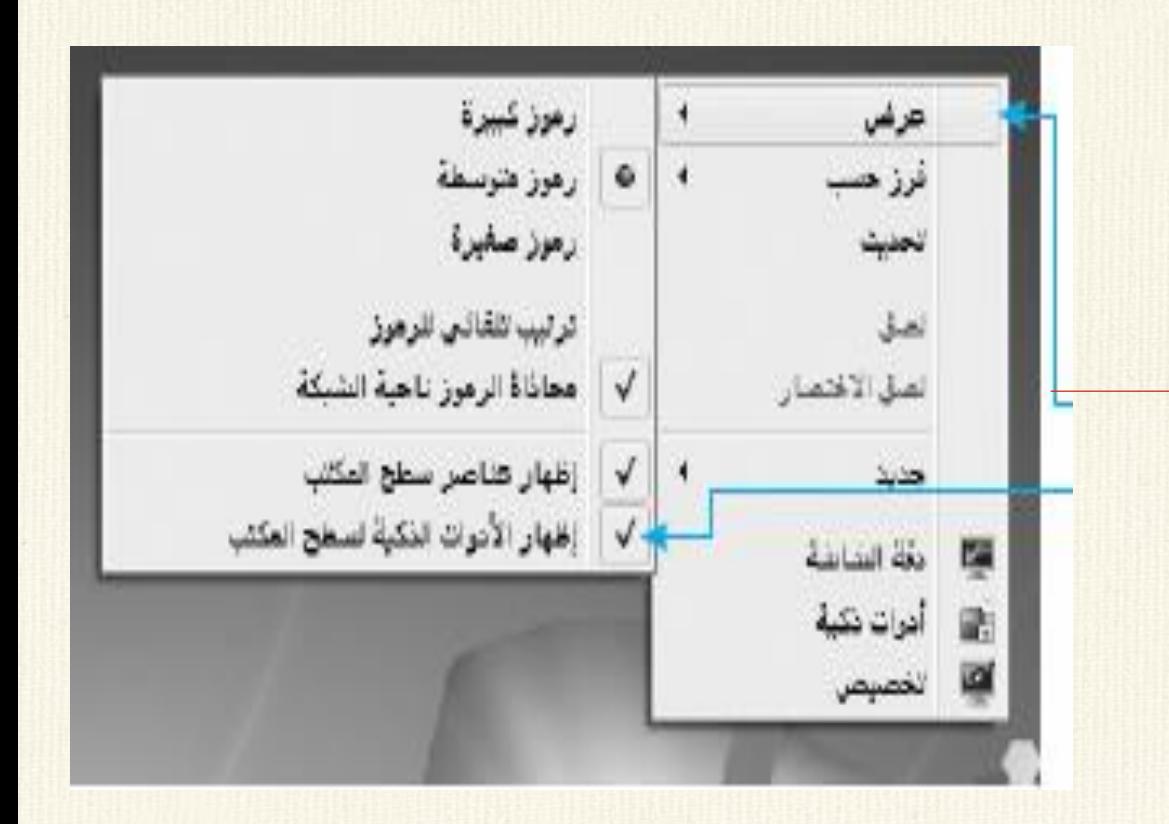

#### **انشاء مجلد/ ملف Creating New Folder/File**

هنالك عدة طرق النشاء مجلد/ ملف وهي-:

- الطريقة األولى -: نختار ملف > جديد > مجلد )Folder > New > File )او من شريط المجلدات Folder New
	- الطريقة الثانية-: الضغط بزر الماوس األيمن على أي مكان فارغ واختيار
- $New \longrightarrow$ Folder مجلد جديد
- سيظهر مجلد جديد باسم مظلل حيث يمكن إعادة تسميته ثم نضغط مفتاح Enter

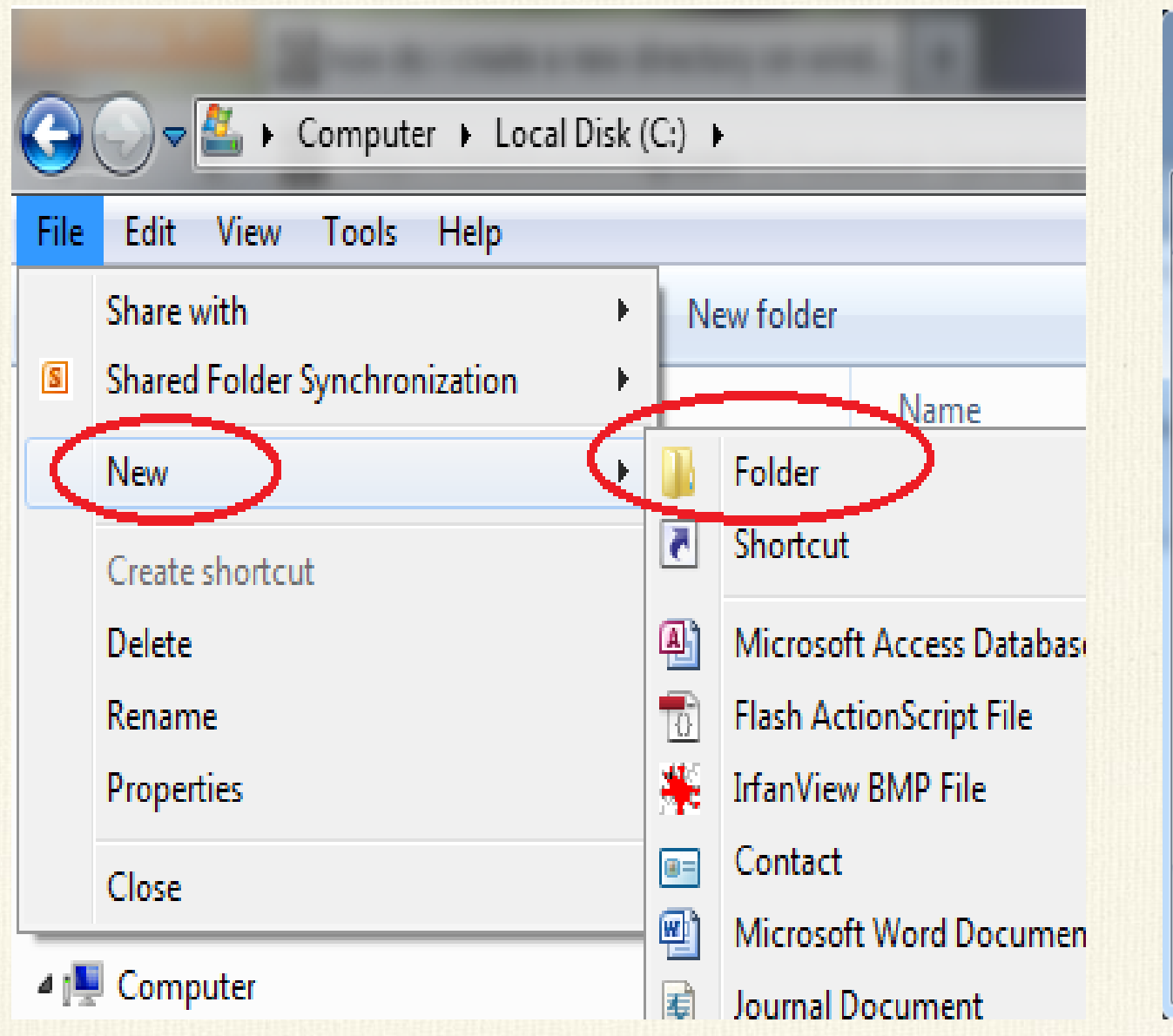

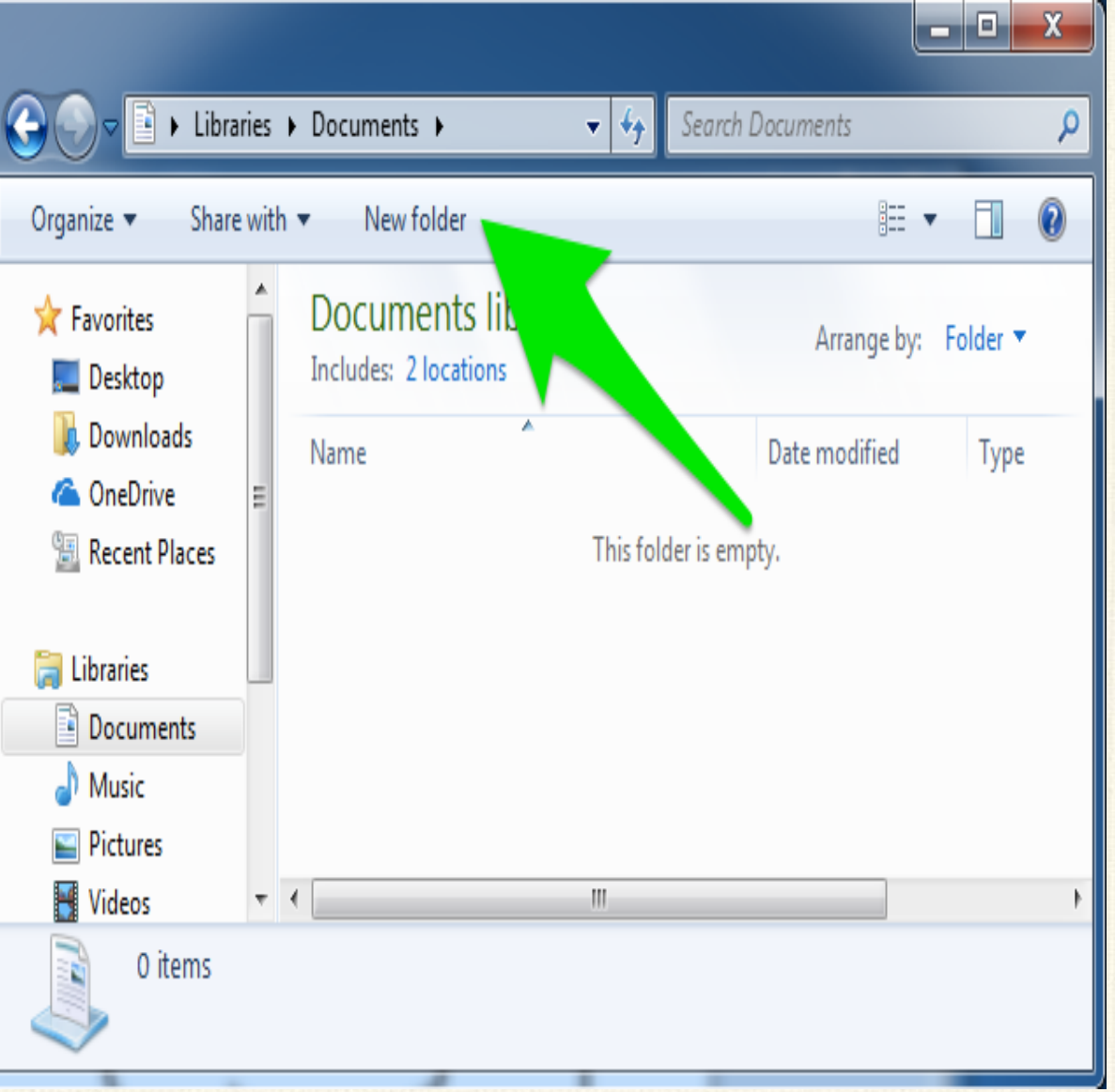

This folder is empty.

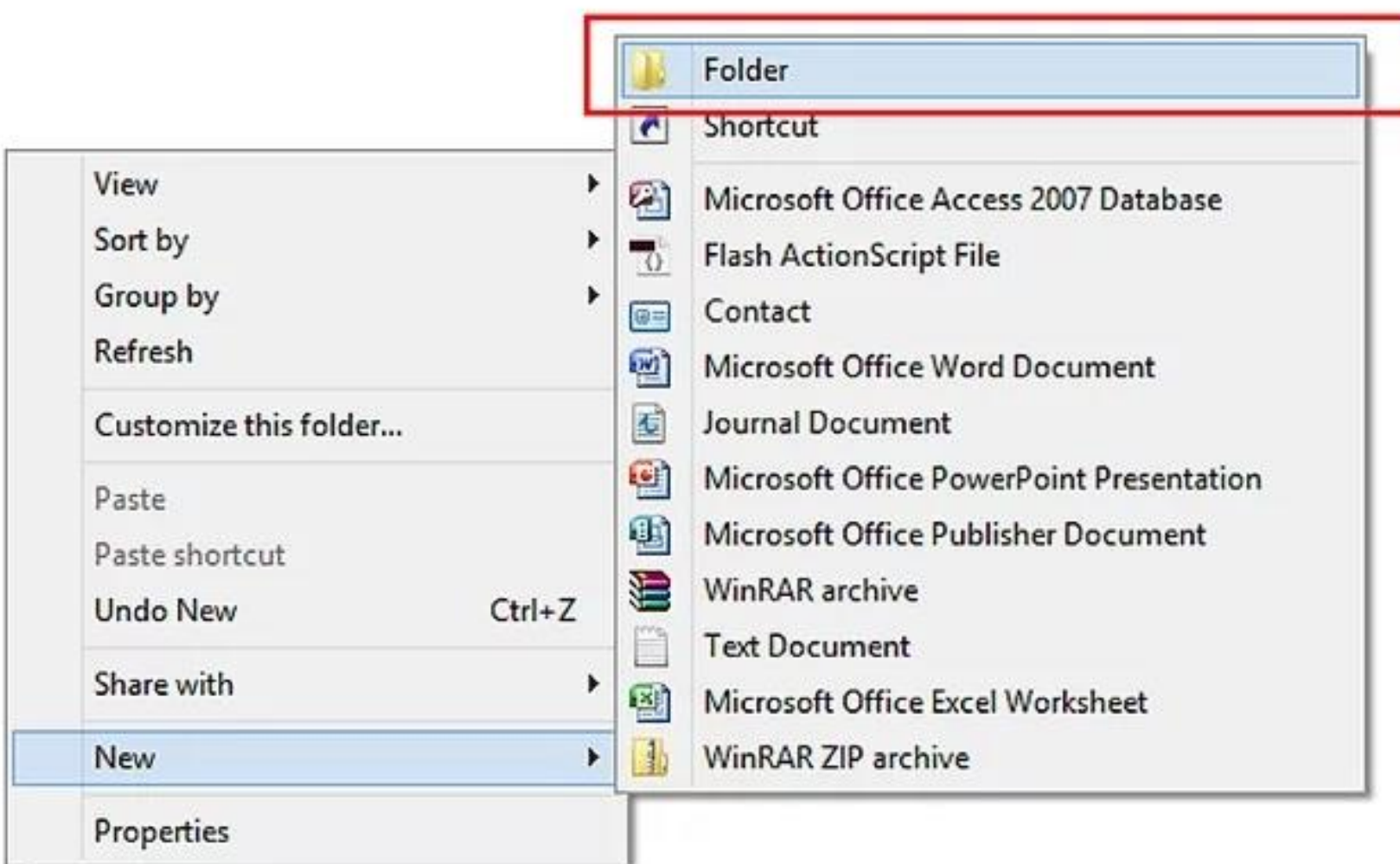

#### **إعادة تسمية Rename ايقونة/ مجلد/ ملف ضمن قوائم )ابدأ( وكذلك ضمن سطح المكتب:**

- الطريقة الأولى:-
	- .1 نحدد المجلد
- .2 ننقر بالزر األيمن على ايقونة المجلد
	- .3 نختار إعادة تسمية Rename
- ٤ . يتظلل اسم المجلد باللون الأزرق للإشارة بانه جاهز لكتابة االسم الجديد نكتب االسم ثم نضغط مفتاح .Enter
	- الطريقة الثانية-: نضغط مفتاح 2F من خالل لوحة المفاتيح بعد تحديد المجلد/ الملف.

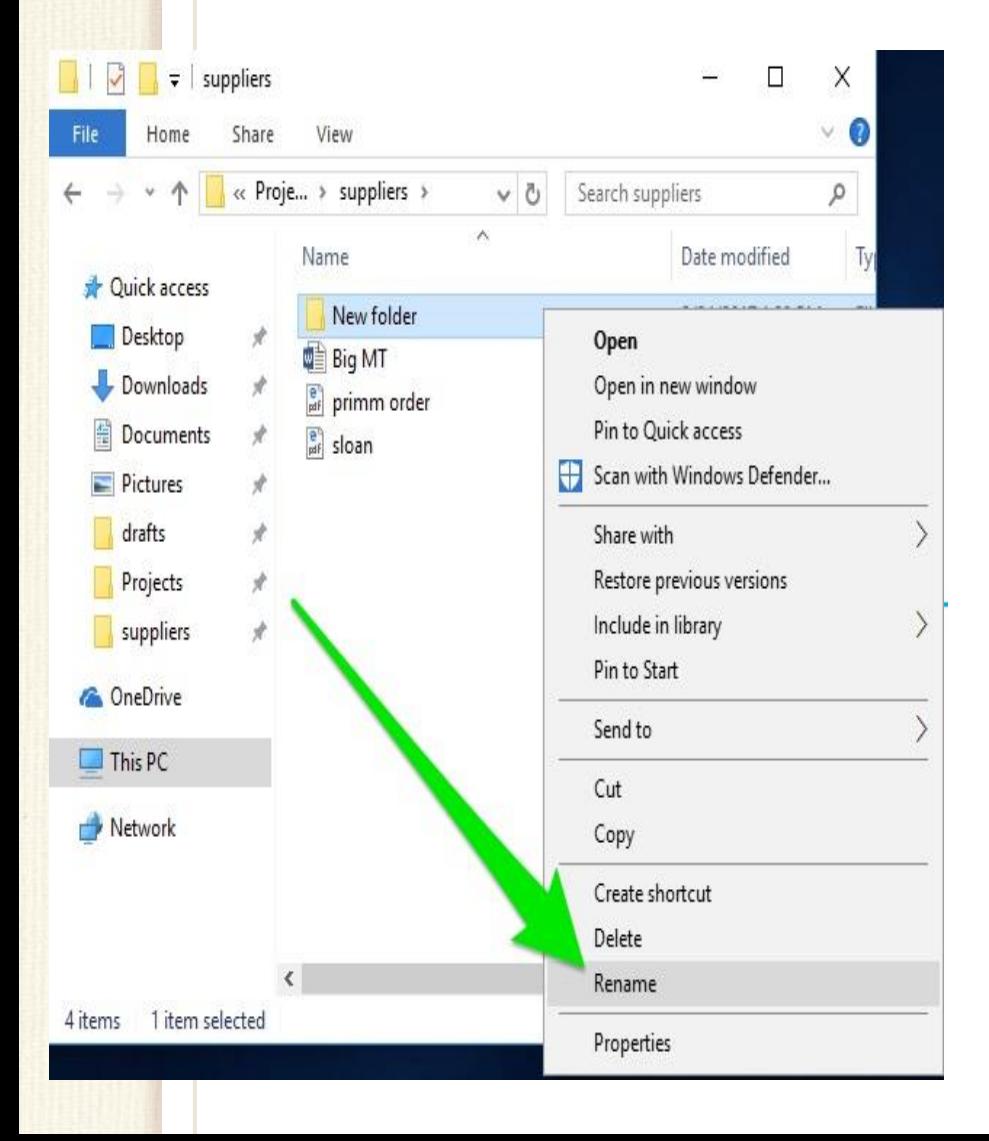

#### **حذف Delete مجلد/ ملف**

- **الطريقة األولى -:**
	- .1 نحدد المجلد
- .2 ننقر بالزر األيمن على ايقونة المجلد
	- .3 نختار Delete
- .4 يظهر مربع حوار يطلب تأكيد حذف ملف File Delete وارساله الى سلة Recycle Bin المحذوفات
- **الطريقة الثانية-:** بعد تحديد المجلد/ الملف نضغط مفتاح Delete من لوحة المفاتيح وسيظهر مربع الحوار السابق لتأكيد عملية الحذف وارساله الى سلة المحذوفات

**نسخ مجلد/ ملف** 

- **الطريقة األولى-:**
- 1. نؤشر على المجلد (المجلدات) المراد نسخها.
- .2 نختار قائمة تحرير > Edit نسخ Copy
- .3 نحدد الموقع الذي نريد النسخ فيه ونختار Pasteمن قائمة تحرير Edit
	- **الطريقة الثانية-:**
	- .1 بعد تحديد العنصر المطلوب نسخه نضغط مفتاحي C+ Ctrl
	- .2 نحدد الموقع الذي نريد النسخ فيه ونضغط مفتاحي V+ Ctrl

#### • **الطريقة الثالثة-:**

- .1 بعد تحديد العنصر المطلوب نسخه ومن خالل الزر األيمن للماوس واختيار نسخ Copy.
- .2 نحدد الموقع الذي نريد النسخ فيه وأيضا من خالل الزر األيمن للماوس ونختار لصق Paste
- **الطريقة الرابعة-:** بسحب الملف/ المجلد باستخدام الزر االيسر للماوس مع االستمرار بالضغط على مفتاح Ctrl فتتكون نسخة جديدة في المكان الذي نفلت فيه الماوس.

### **قص او نقل مجلد/ ملف**

- بنفس الخطوات المذكورة سابقاً يمكن تنفيذ قص او نقل مجلد من مكان الى اخر لكن نختار االيعاز cut
	- **الطريقة األولى-:**
	- 1. نؤشر على المجلد (المجلدات) المراد نسخها.
	- .2 نختار قائمة تحرير > Edit قص Cut
	- .3 نحدد الموقع الذي نريد النسخ فيه ونختار Paste من قائمة تحرير Edit
		- **الطريقة الثانية-:**
		- .1 بعد تحديد العنصر المطلوب نسخه نضغط مفتاحي X+ Ctrl
		- .2 نحدد الموقع الذي نريد النسخ فيه ونضغط مفتاحي V+ Ctrl

#### • **الطريقة الثالثة-:**

- .1 بعد تحديد العنصر المطلوب نسخه ومن خالل الزر األيمن للماوس واختيار قص Cut.
- .2 نحدد الموقع الذي نريد النسخ فيه وأيضا من خالل الزر األيمن للماوس ونختار لصق Paste.
- **الطريقة الرابعة-:** بسحب الملف/ المجلد باستخدام الزر االيسر للماوس للمكان الذي يراد نقل الملف اليه ثم نقوم بإفالت الماوس.

#### **ايعاز ارسال to Send**

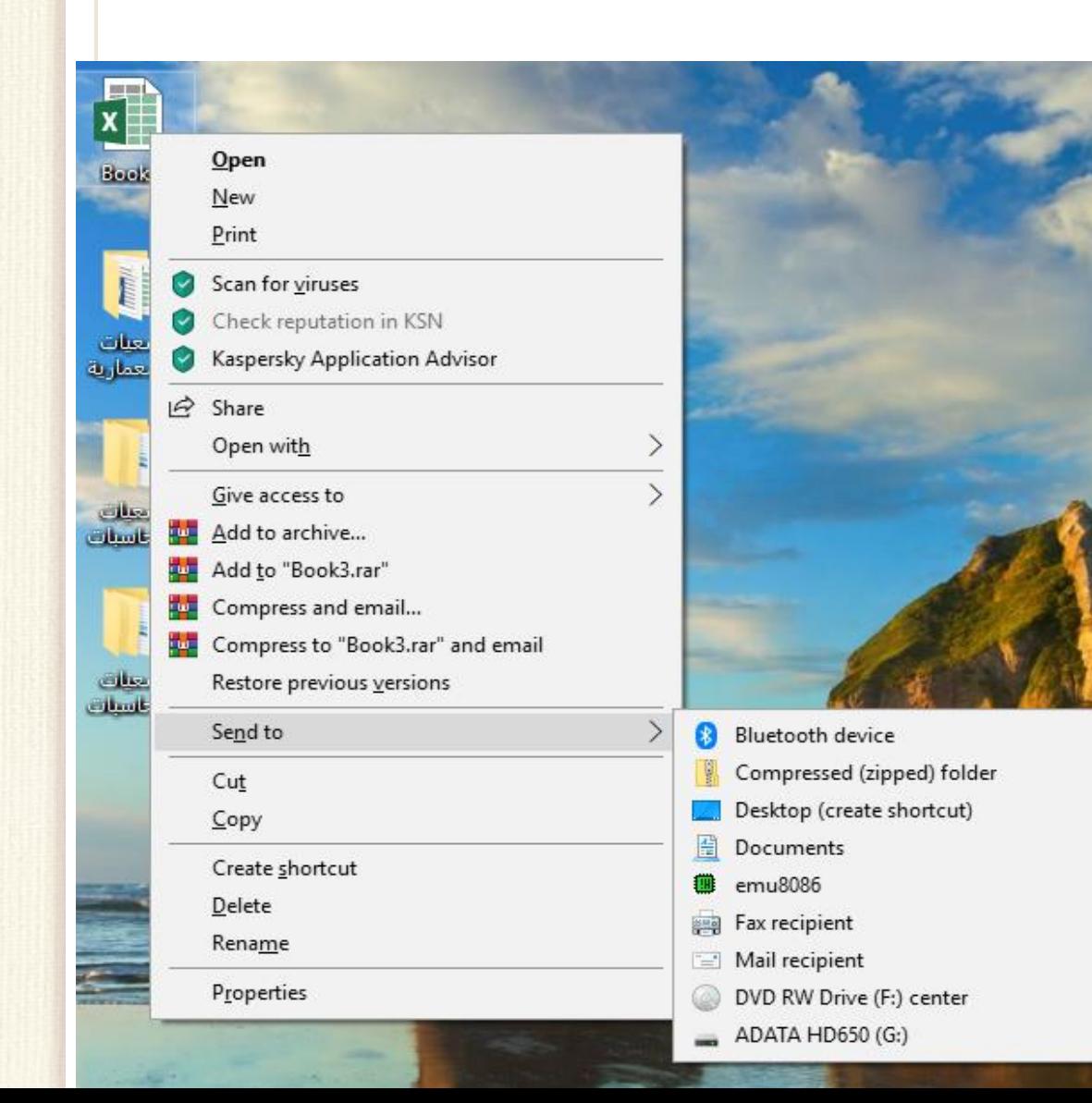

• يستخدم ألرسال ملف / مجلد الى احد القرص المرنة او المضغوطة او الى الفالش رام حيث تعتبر هذه الطريقة اسرع الطرق في<br>استنساخ Cony الملفات/ استنساخ Copy الملفات/ المجلدات

**استعادة ملف محذوف** 

- يمكن استعادة الملف/ الملفات/ المجلدات المحذوفة من سلة المحذوفات)اذا لم يتم افراغ السلة باستخدام االيعاز افراغ Empty )ويوجد ثالث طرق.
	- **الطريقة األولى-: وذلك باتباع الخطوات التالية-:**
		- .1 فتح "سلة المهمالت Bin Recycle".
	- .2 نحدد الملف/ الملفات/ المجلدات بزر الماوس االيسر.
	- .3 ننقر بزر الماوس األيمن على الملفات المؤشرة ونختار استعادة Restore.
- .4 يمكن استخدام االيعاز استعادة Restore الموجود في شريط المجلدات في مجلد "سلة المحذوفات"

الطريقة الاولى

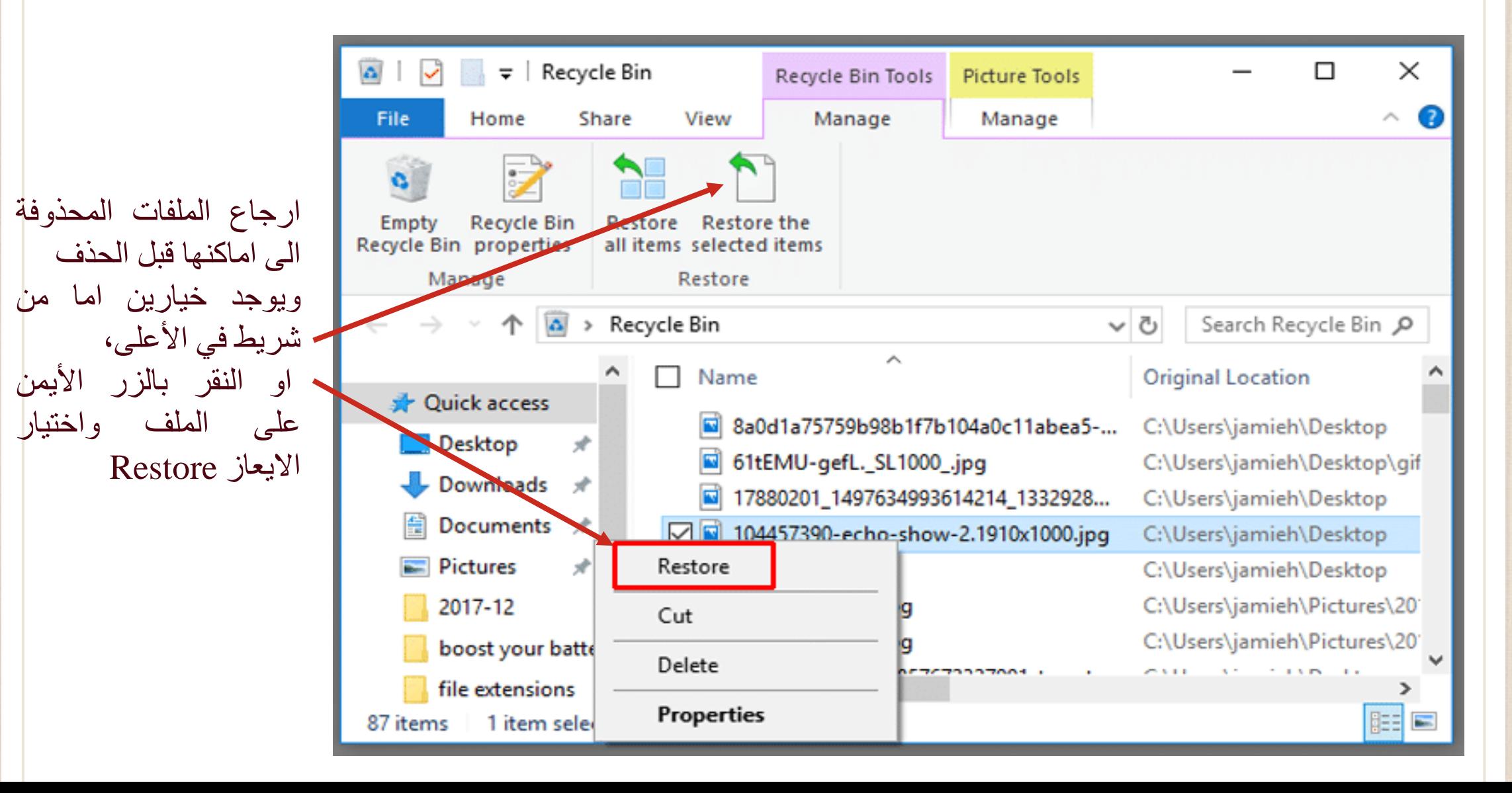

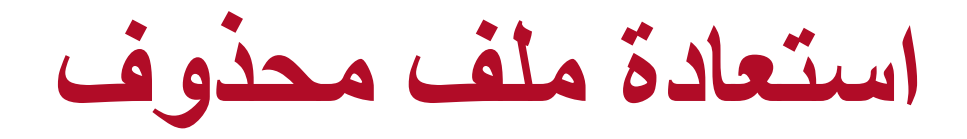

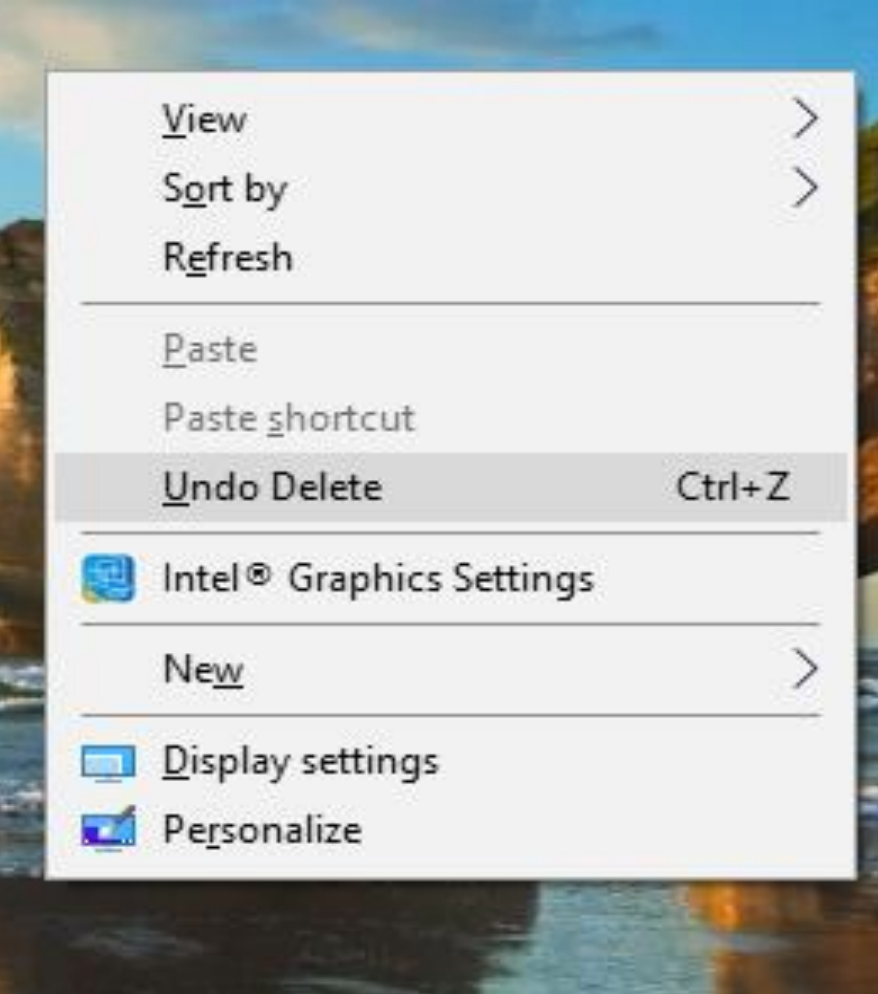

- **الطريقة الثانية-:** بالنقر بزر الماوس األيمن على أي مكان فارغ ضمن سطح المكتب واختيار Undo Delete
- **الطريقة الثالثة-:** استخدام المفتاحين z + Ctrl من لوحة المفاتيح.

#### **انشاء ايقونة الطريق المختصر Icon Shortcut**

تشمل ايقونة الطريق المختصر اسم وموقع تسمح بفتح تطبيق (ملف /مجلد/ برنامج) بسرعة، أي إمكانية فتح الملفات والبرامج مباشرة من على سطح المكتب. تتميز هذه االيقونة بوجود سهم صغير في الزاوية السفلى اليسرى. ويتم انشاءها بالشكل االتي-:

.1 نحدد الملف ثم نختار انشاء طريق مختصر من قائمة Shortcut Create >File

.2 او من خالل النقر بالزر األيمن للماوس على الملف/ المجلد Folder/File ، واختيار ارسال الى > سطح المكتب )Desktop > TO Sent)

يمكن تطبيق الطريقة الثانية اذا كانت الايقونة موجودة في قائمة (ابدأ Start) او قائمة كافة البرامج program All او في اي مكان اخر

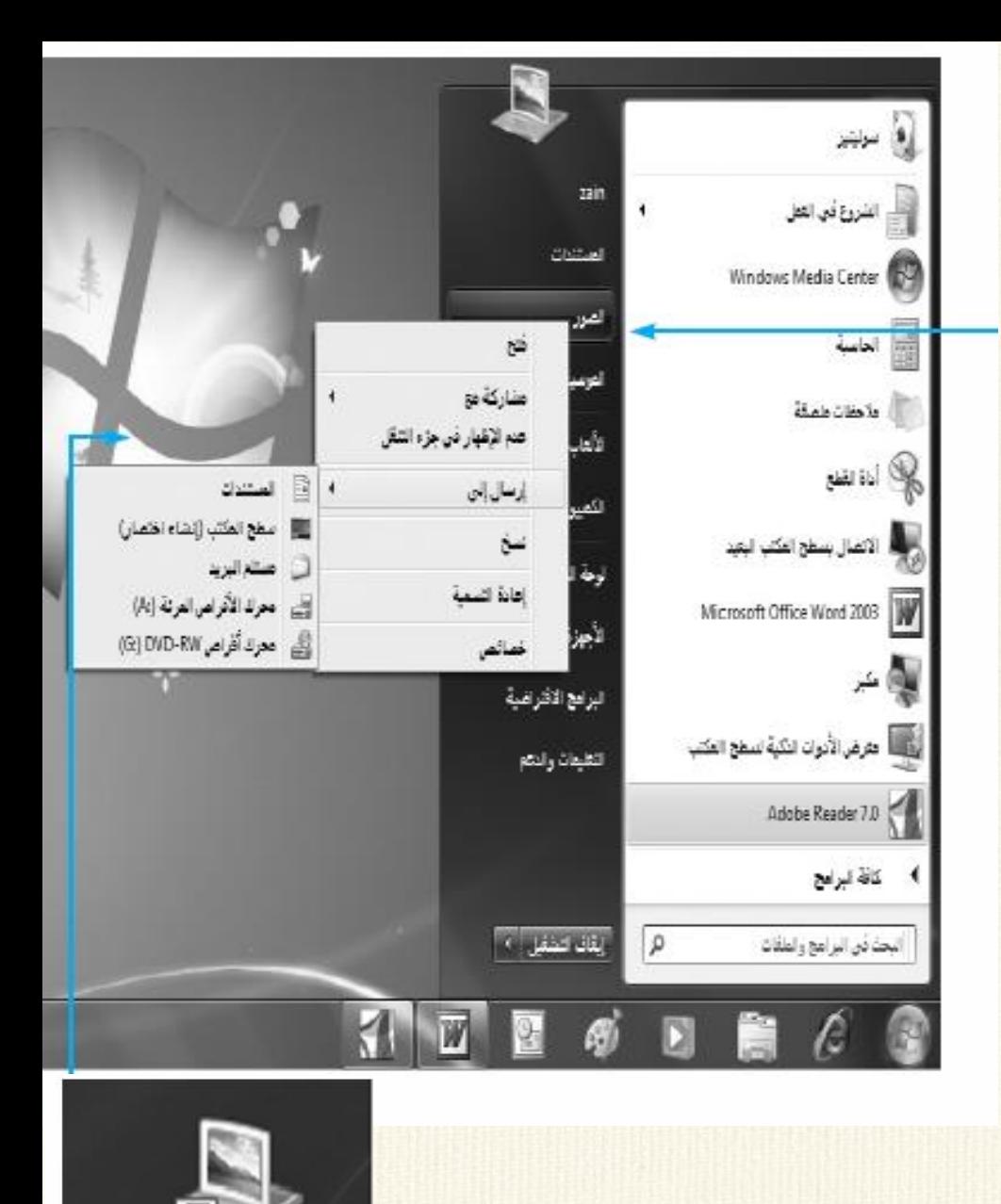

الصور - رهز<br>اختصار

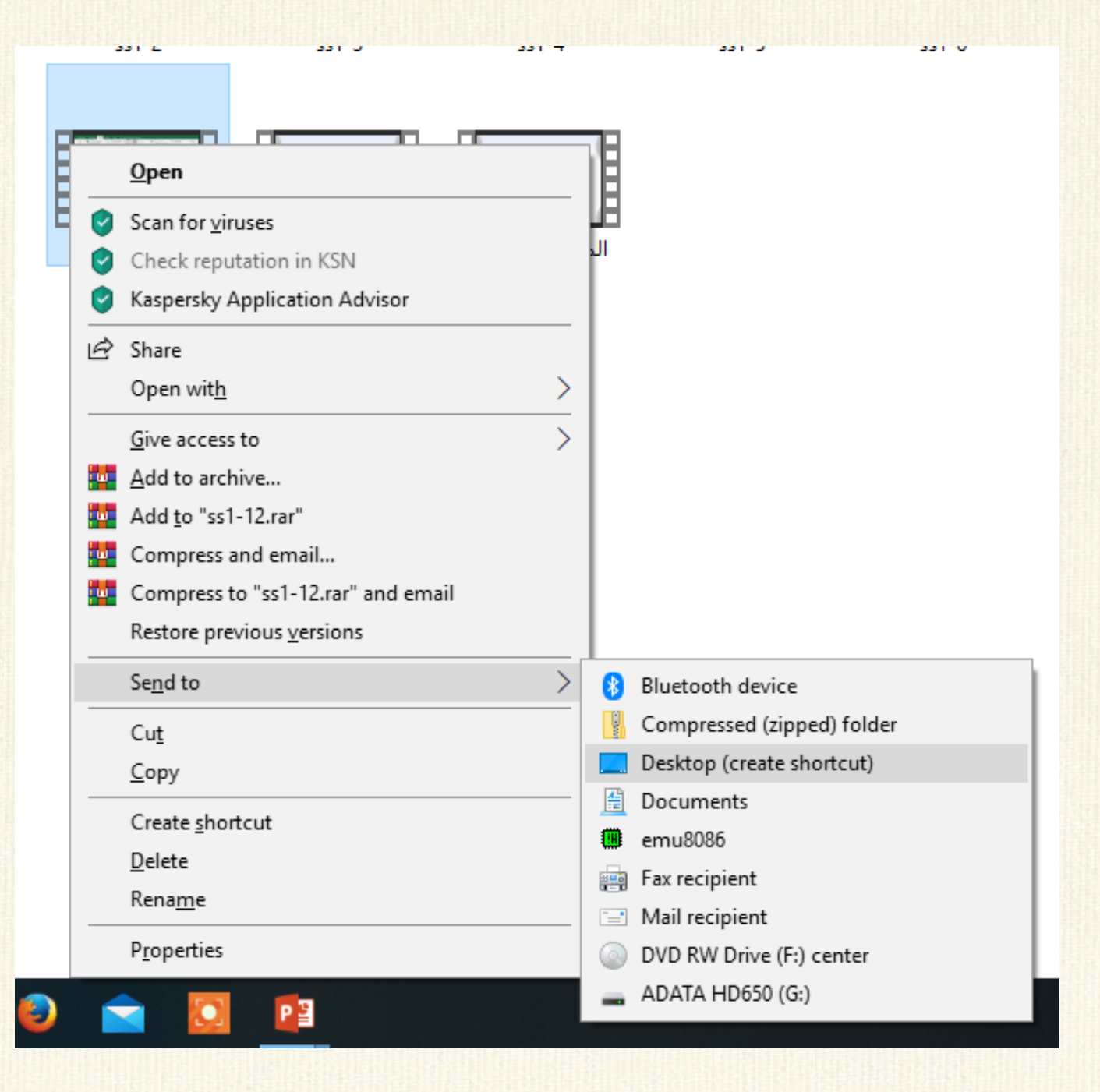

### **البحث عن المجلدات والملفات**

- .1 من خالل مربع البحث box Search الموجود في قائمة "ابدأ" -: تستخدم للبحث عن المجلدات والملفات والبرامج ورسائل البردي االلكتروني المخزنة على الحاسوب حيث يتم كتابة كلمة او جزء من اسم ملف في مربع البحث
	- .2 استخدام مربع البحث box Search الموجود في اعلى المجلدات-: تستخدم للبحث عن ملف معروف انه مخزون في مكان محدد على احد أقراص الخزن الثابة )...,F,D )او أقراص التخزين المتحركة )الفالش( لتوفير الوقت والجهد.
	- .3 يمكن اجراء عملية البحث باستخدام االسم- النوع- او حجم الملف او تاريخ انشاءه وهذا ما يسمى عناصر تصفية البحث Filters Search

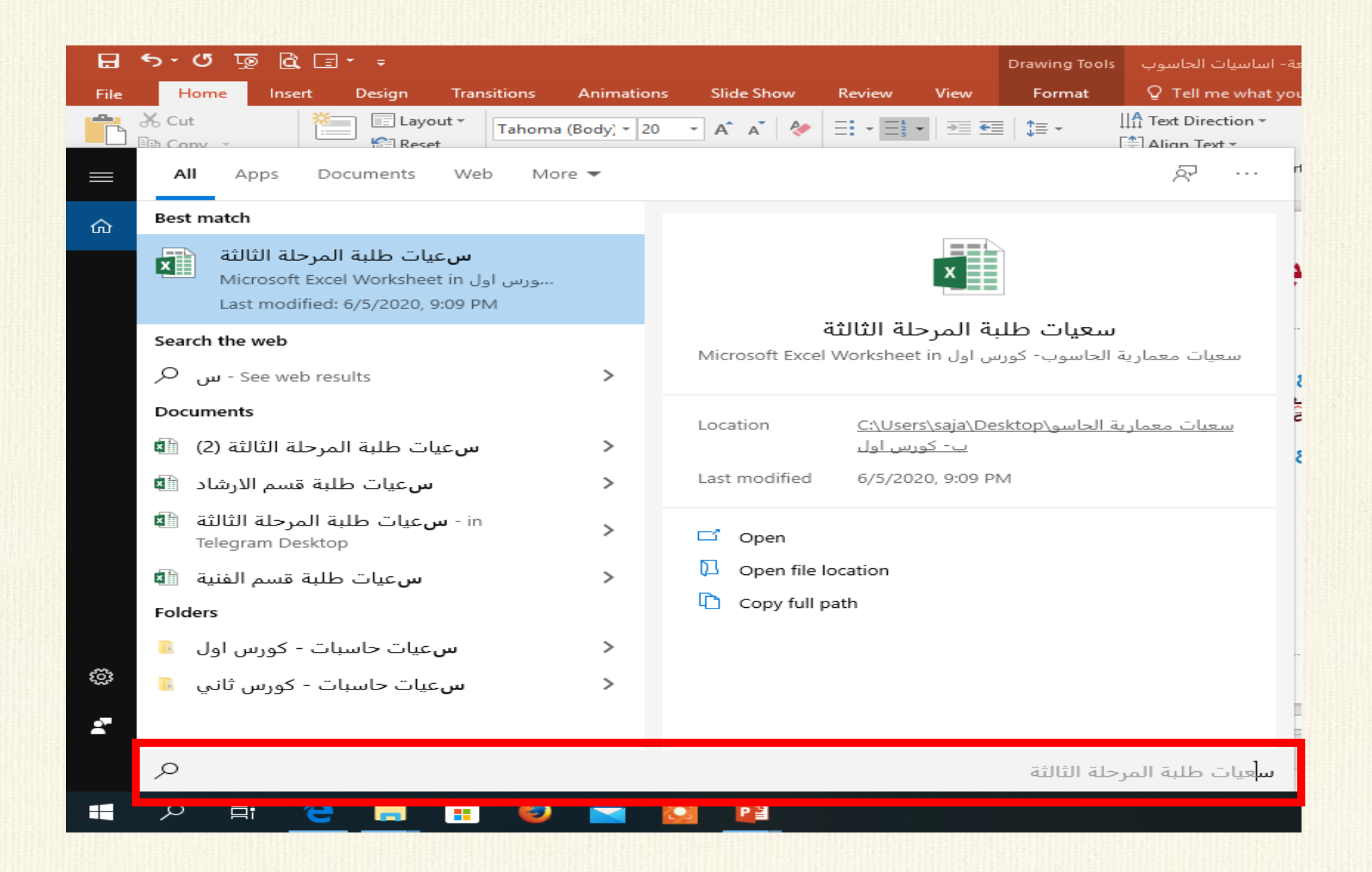

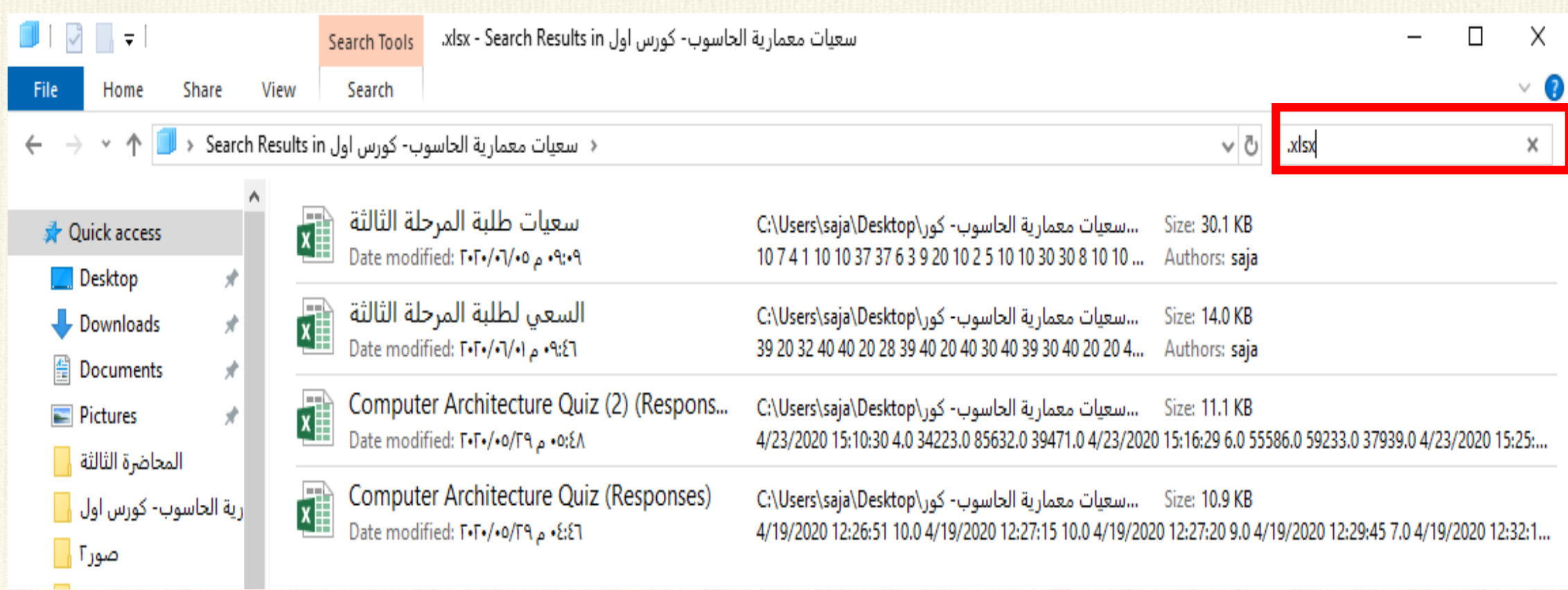

#### **خلفيات سطح المكتب Background Desktop**

- يمكن تغيير خلفية سطح المكتب باستخدام احد الطرق التالية-:
- النقر بالزر األيمن للماوس على سطح المكتب ونختار "Personalization "ثم النقر فوق خلفية سطح المكتب background Desktop.
	- من قائمة ابدأ ثم فوق لوحة التحكم ثم
	- لوحة التحكم/ المظهر واضفاء الطابع الشخص/ التخصيص

Control Panel\ Appearance and Personalization\ Personalization

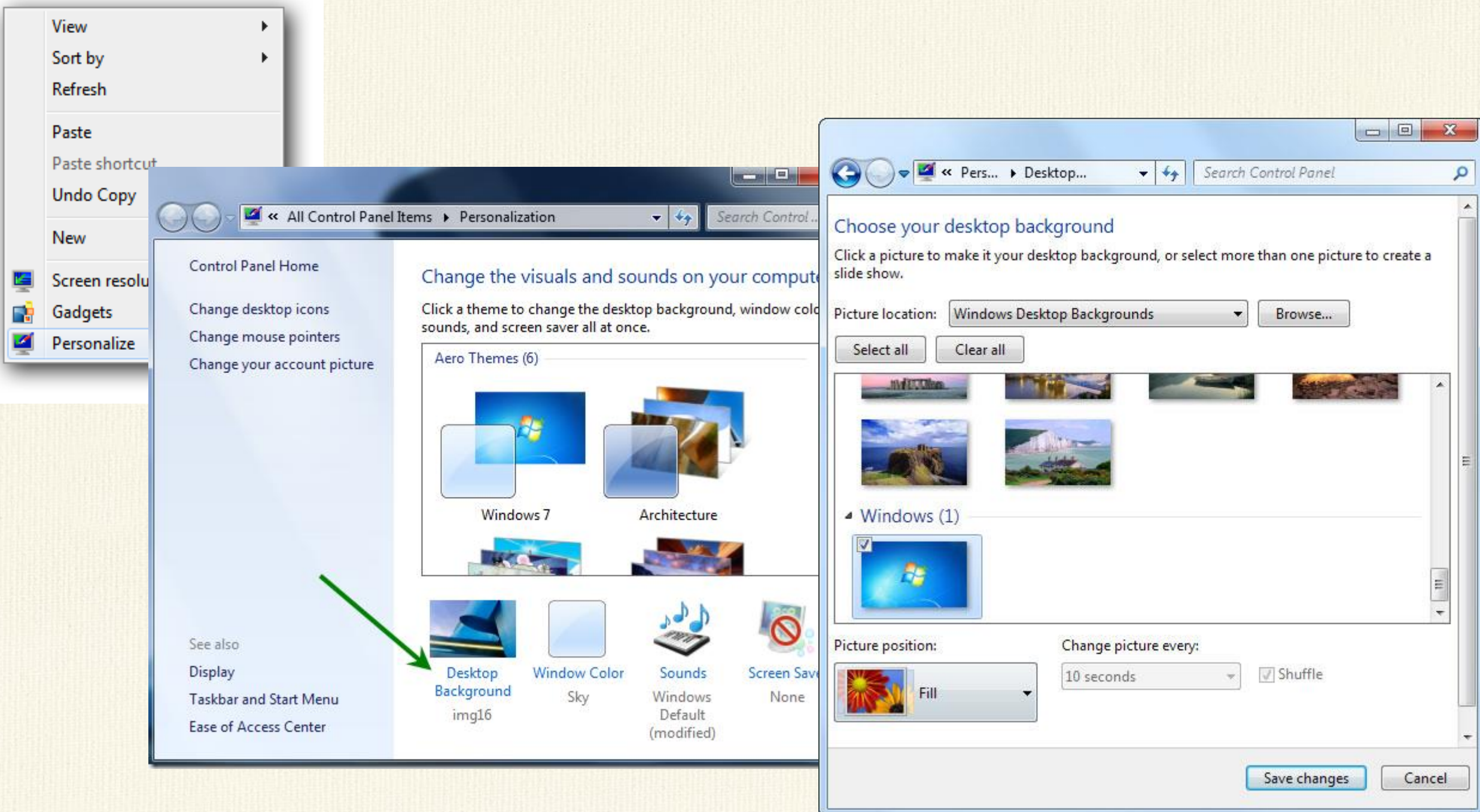

#### Choose your desktop background

 $\overline{\mathbf{v}}$ 

Click a picture to make it your desktop background, or select more than one picture to create a slide show.

#### Choose your desktop background

Click a picture to make it your desktop background, or select more than one picture to create a slide show.

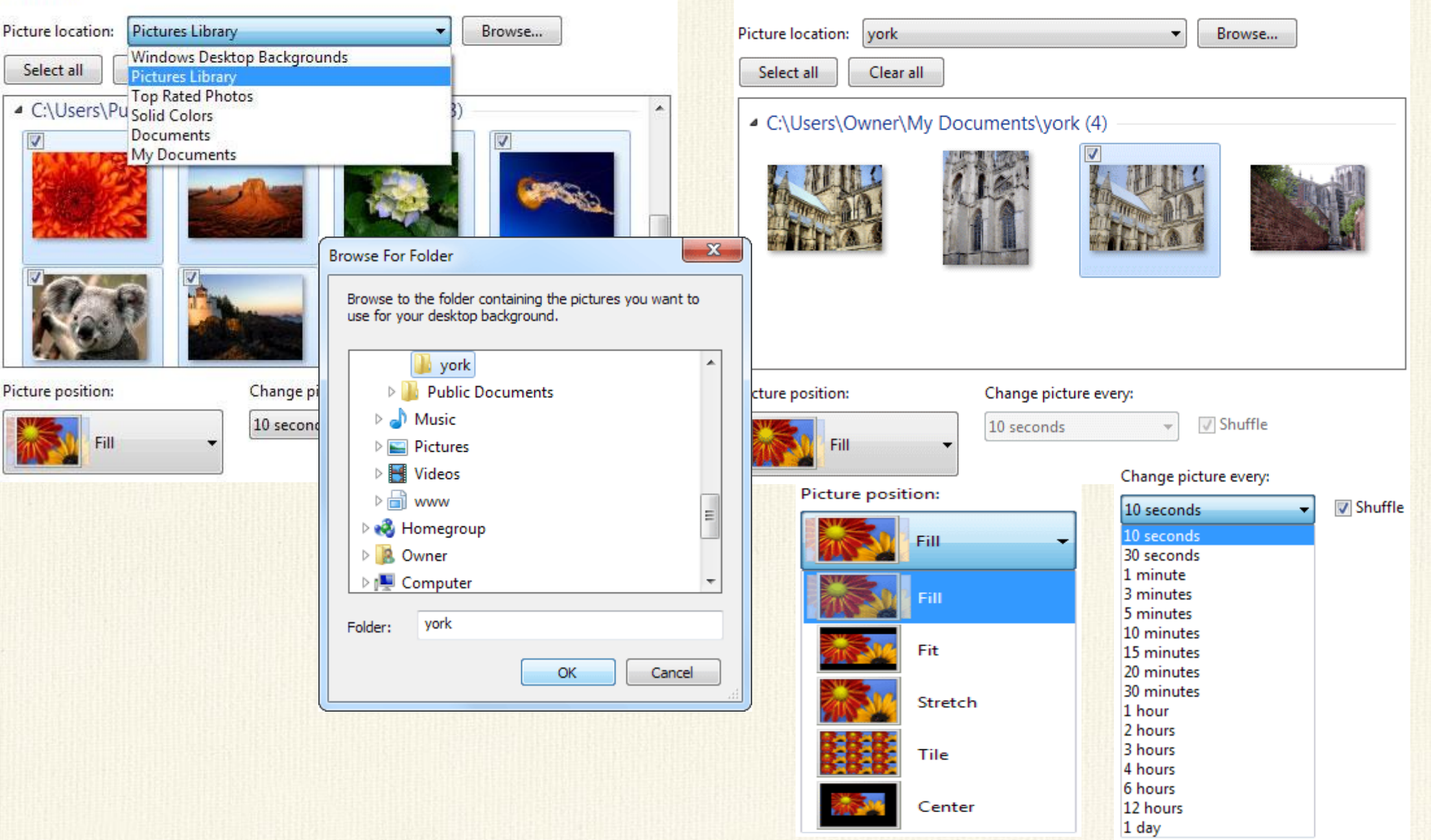

#### من قائمة ابدأ ثم فوق لوحة التحكم ثم-:

- .1 في مربع البحث، نكتب خلفية سطح المكتب background desktop ثم النقر فوق تغيير خلفية سطح المكتب background desktop Change.
- .2 النقر فوق الصورة او اللون المرغوب استخدامه لخلفية سطح المكتب. واذا لم نرغب بالصور الموجودة نختار من استعراض Browse للبحث عن صورة مناسبة على الحاسوب.
- .3 اسفل موضع الصورة، النقر فوق السهم ونختار اما اقتصاص الصورة لتمأل الشاشة او احتواء الصور ضمن الشاشة او تكبيرها لتظهر ضمن الشاشة او جانبها او توسطيها ثم النقر فوق حفظ التغييرات changes Save

#### يمكن تعيين أي صورة مخزنة على الحاسوب كخلفية لسطح المكتب وذلك بالنقر عليها بزر الماوس األيمن ثم النقر فوق تعيين كخلفية سطح المكتب Set as Desktop Background

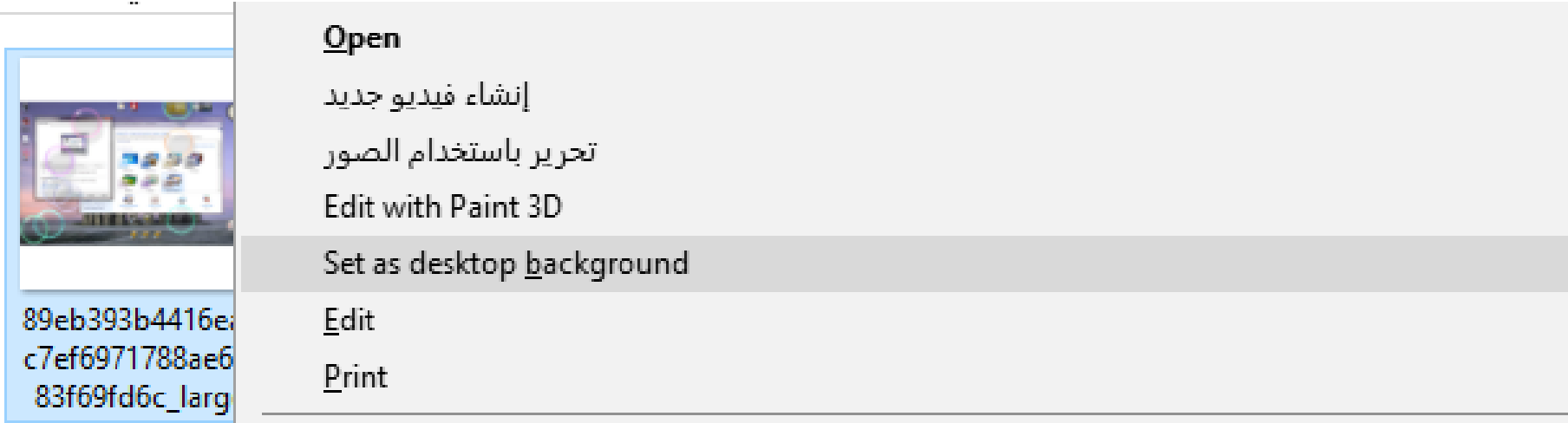

تغيير لون االطار ومظهره

تغيير لون اطار النوافذ ،قائمة ابدأ، وشريط المهام وذلك من خالل • يمكن ايضا 1. النقر على خيار تغيير لون الاطار ومظهره (Window color) .2 اختيار اللون المناسب ثم النقر فوق حفظ التغييرات

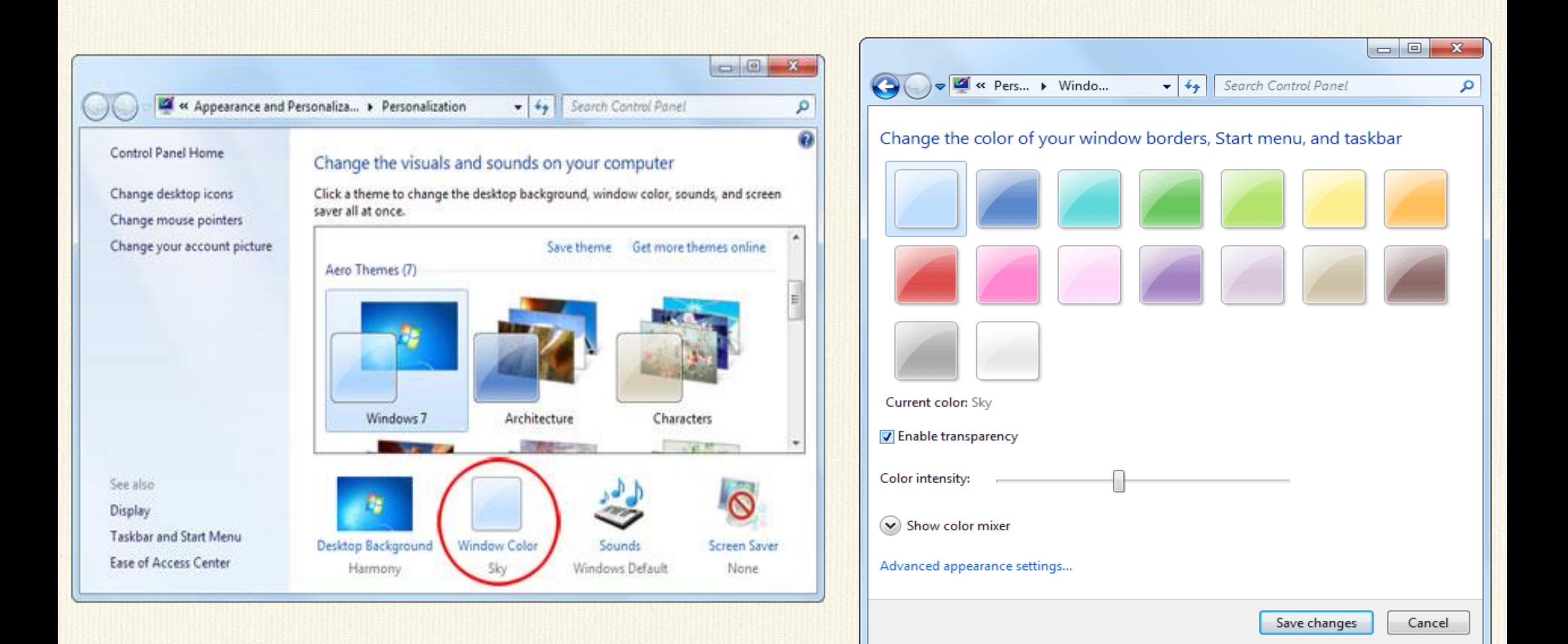

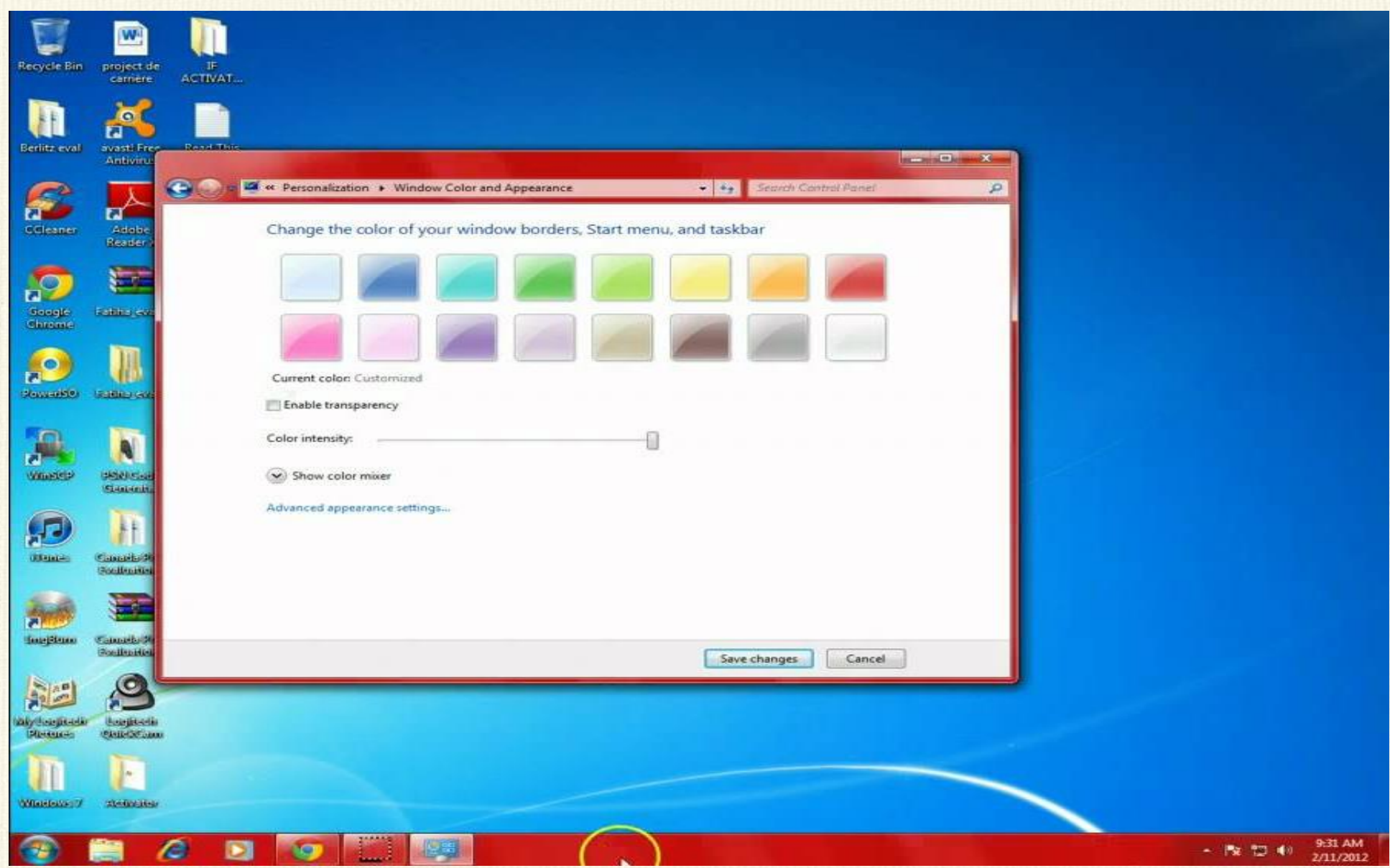

**تفعيل وتغيير شاشة التوقف Change the Screensaver**

- تساعد شاشة التوقف Screensaver على حماية شاشة الحاسوب عندما يعمل لساعات طويلة. ووفر ويندوز 7 شاشات توقف متنوعة. ولتفعيلها نتبع االتي-:
- .1 النقر بزر الماوس األيمن على سطح المكتب ونختار "تخصيص Personalization" ، ثم النقر فوق شاشة التوقف Screensaver .
- .2 ستظهر نافذة يتم من خاللها اختيار نمط شاشة التوقف Screensaver والفترة التي تظهر فيها شاشة التوقف اذا لم يتم استخدام الحاسوب )تحريك الماوس او لوحة المفاتيح(.
	- او يمكن اختصار الشرح بالأعلى بالمسار التالي:-

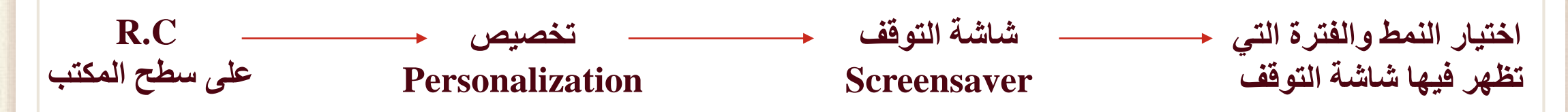

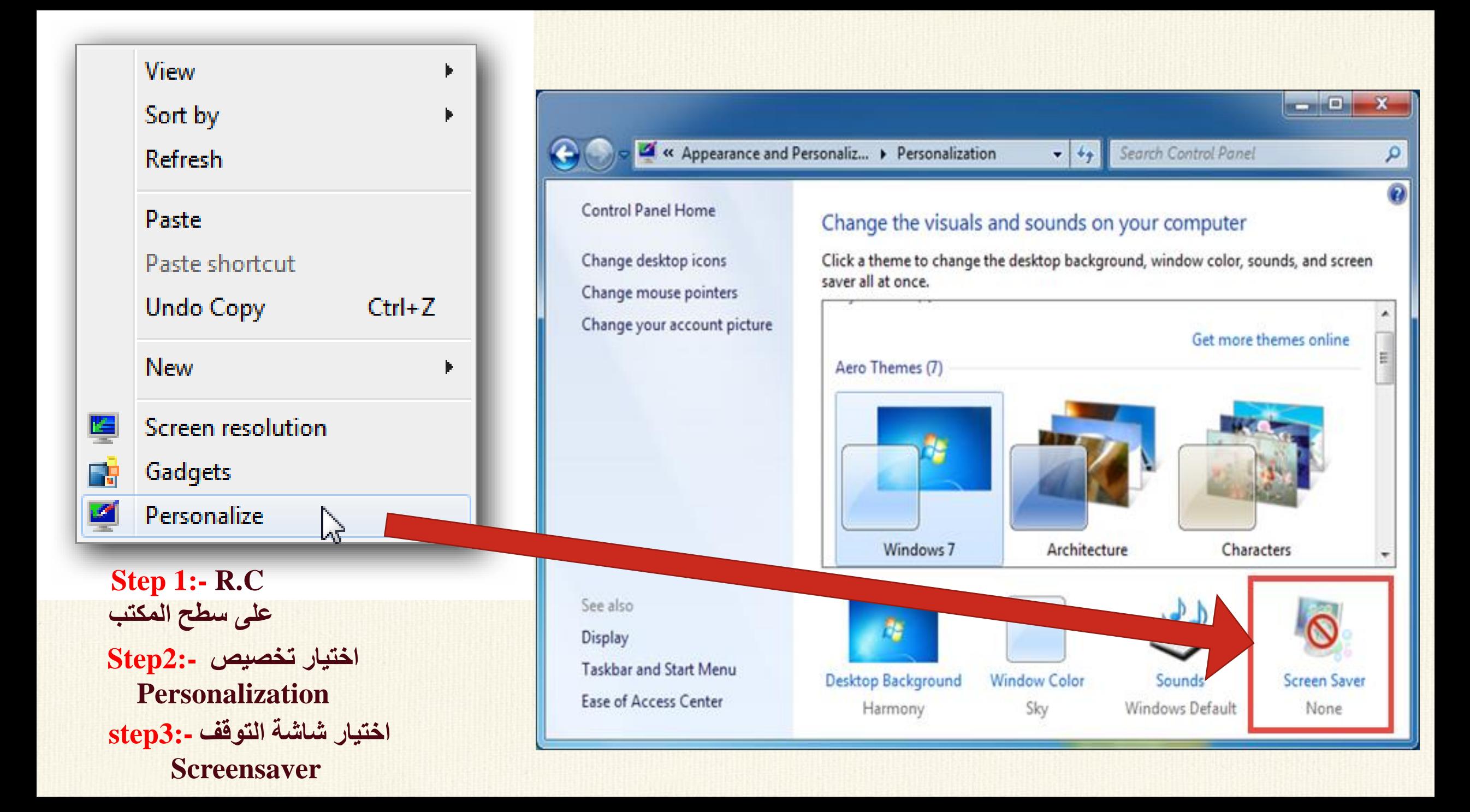

**3Step-: عندما تظهر النافذة التالية قم بالضغط على السهم المنسدل واختر احد objectالتالية من None, 3D Text, Blank, Bubbles, Mystify, Photos and Ribbons in the list.** 

 **4 Step-:استخدام اعدادات اخرى وهو اختياري )Optional )وذلك بالضغط على Settings**

**5 Step-: تغيير او إعادة تعيين وقت االنتظار وهو أيضا اختياري Set/change waiting time. (Optional)**

**Step 6:- Click OK to bring the settings into effect.**

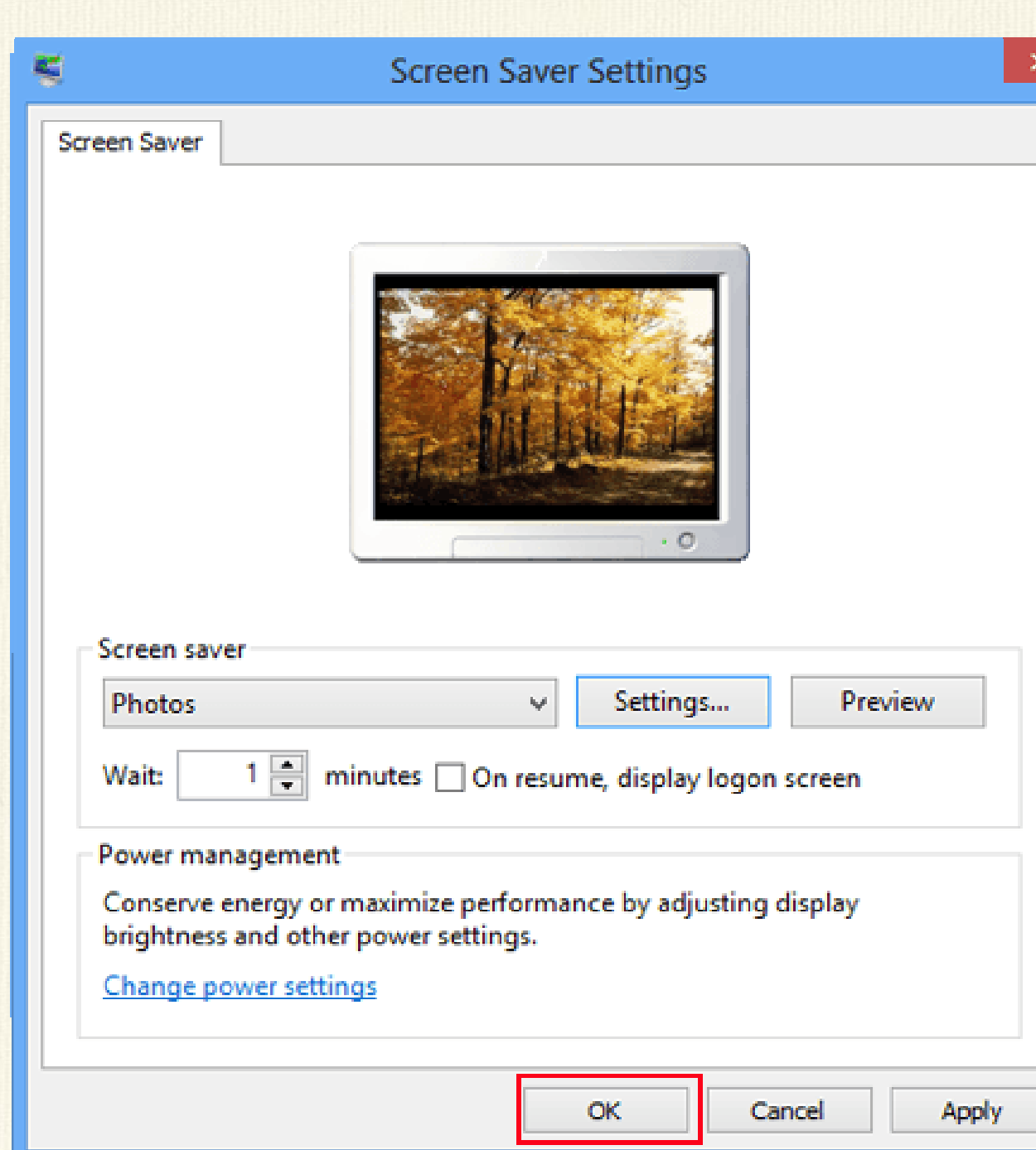

**ضبط الوقت**

.1 ننقر نقرتين متتاليتين على الساعة الموجودة في شريط المهام فيظهر مربع حوار حيث القسم األيمن خاص بالوقت ويوجد به مستطيل صغير اسفل الساعة يبين (الساعة، الدقيقة، الثانية) (hour: minute: second) ولتغيير الوقت يتم التأشير على الساعة ثم اجراء التغيير اما بالكتابة او استخدام المؤشرين ) او ( وتتبع نفس الطريقة مع الدقائق والثواني وعند االنتهاء نضغط على موافق OK.

.2 من لوحة التحكم

Control Panel\ Clock, Language, and Region

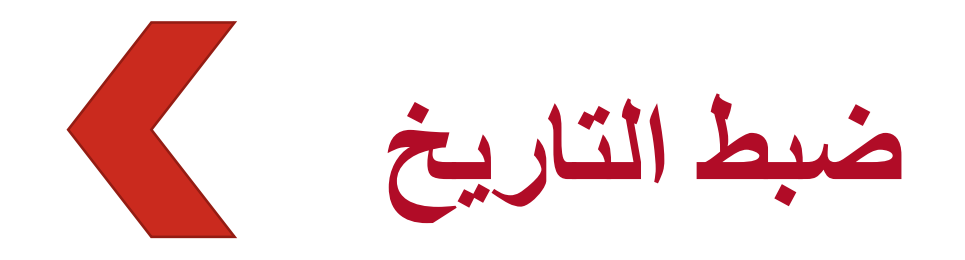

• نستخدم احد الطرق الموجودة في ضبط الوقت لغرض الذهاب الى القسم الخاص بالتاريخ (الذي يمثل التاريخ الحالي للحاسوب) ولتغيير الشهر نضغط على اول قائمة ونختار منها الشهر، ومن المستطيل المجاور تغيير السنة باستخدام المؤشرين (▲او ▼) وعند الضغط على رقم معين من الأرقام نلاحظ تلونه بلون داكن.

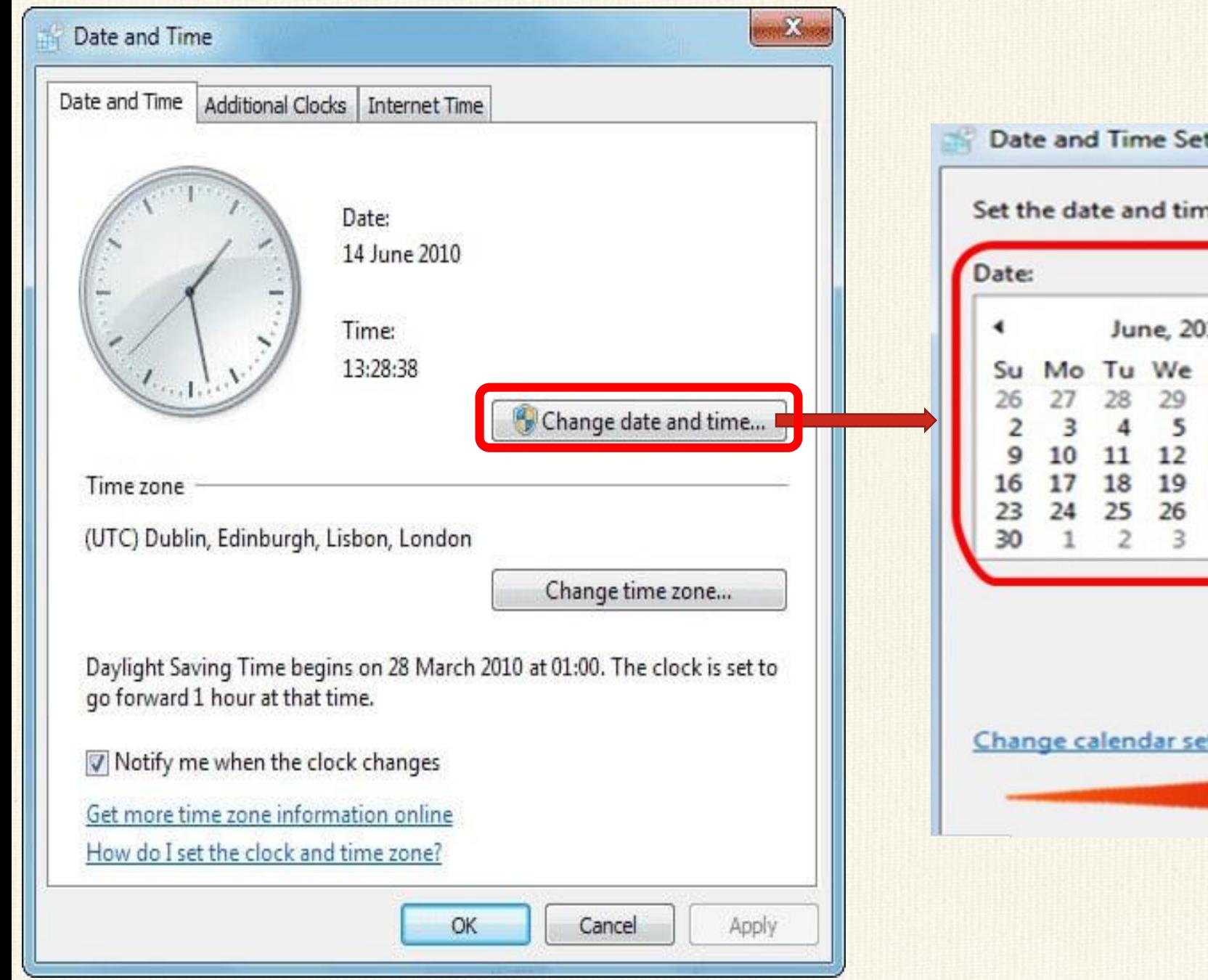

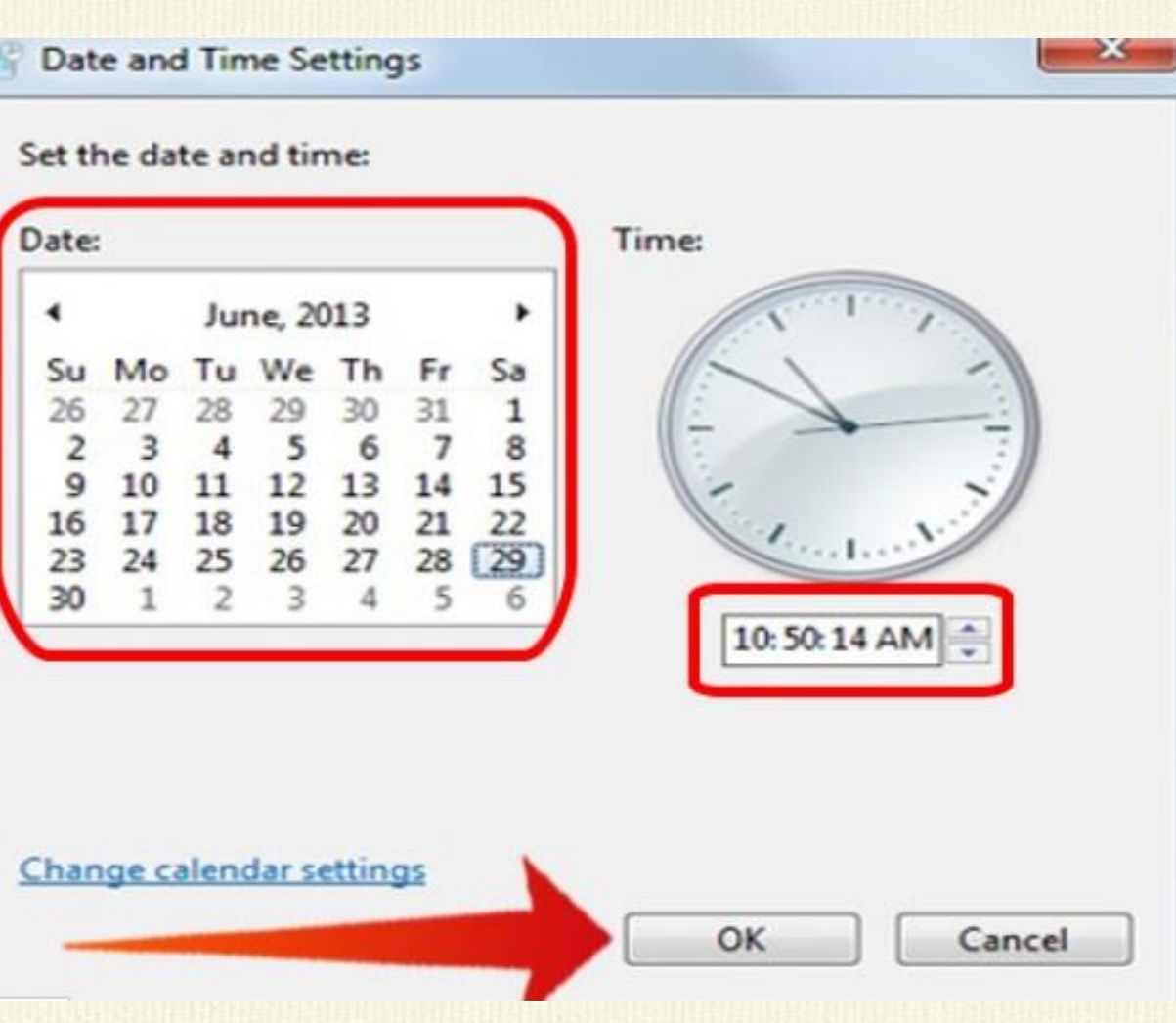

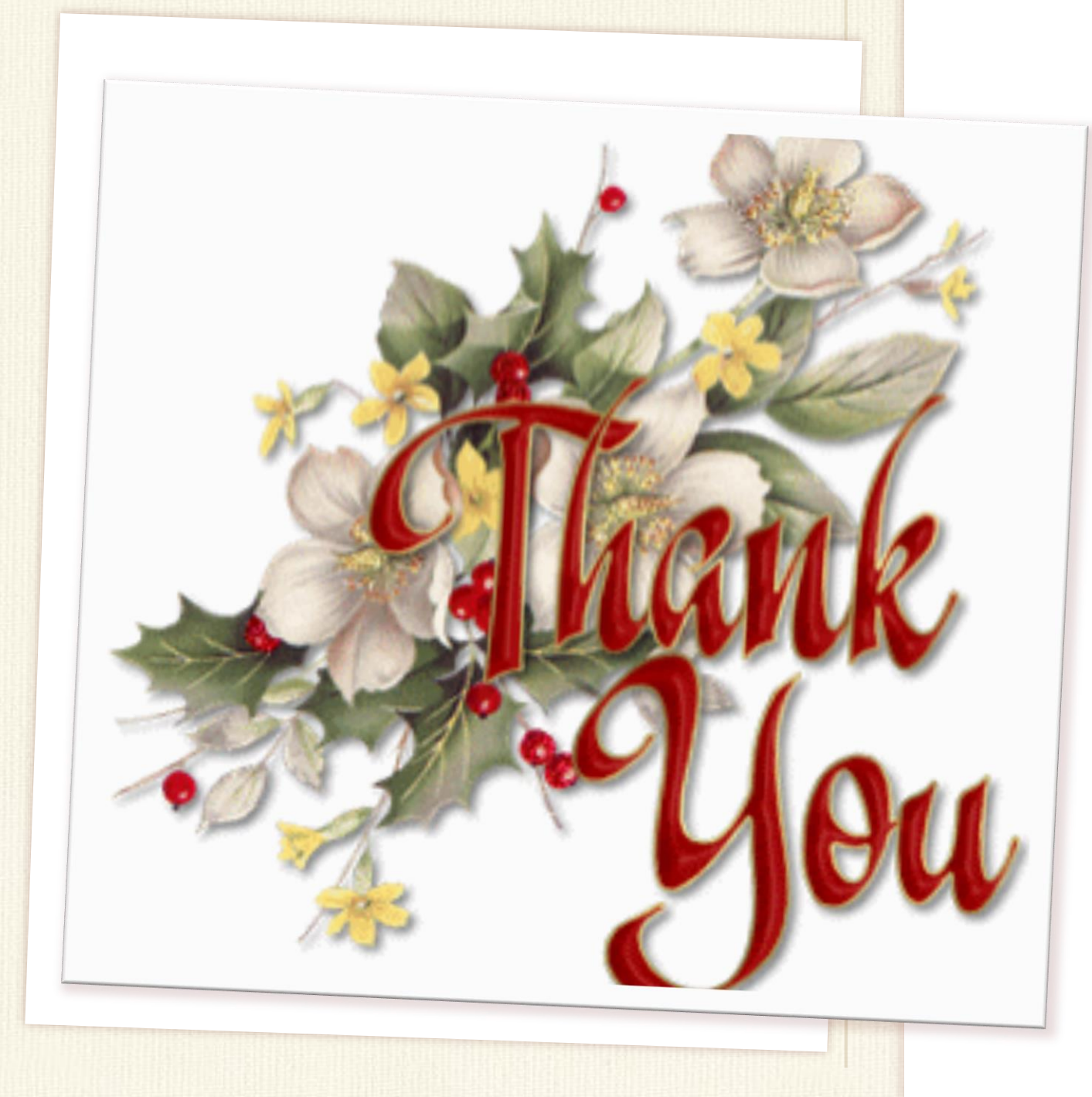

# **BEST FOR YOU**